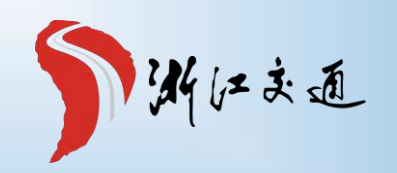

# **危运装卸货使用手册**

### 对承运商提出的要求

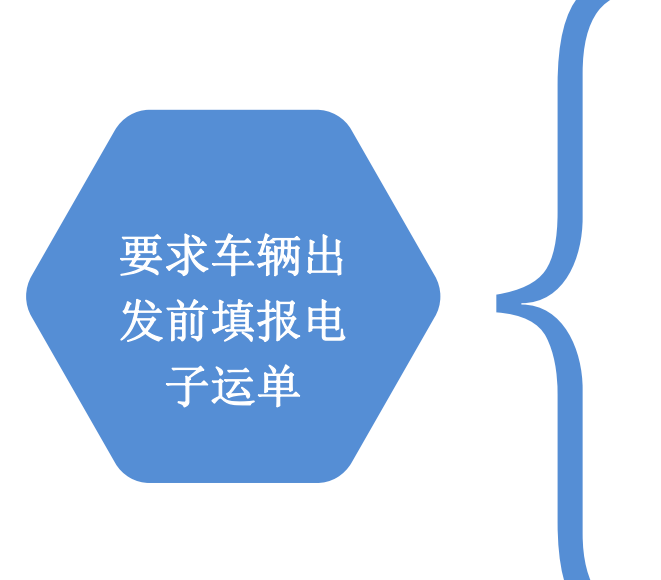

### 对浙江省籍运输企业

要求车辆出 际情况不符的, 要求运输企业重新填报, 直到 发前填报电 符合才能装货 浙江省自2010年开始实施电子运单管理,省内 运输企业均已掌握相关操作;对电子运单与实

对外省籍运输企业

与外省电子运单暂未联网; 通知承运商加入审核员QQ:3356453055,提供 企业经营许可证相关信息,管理员审核无误后 会将您拉入对应的服务群!在客服指导下注册 "进浙填报"系统账号,并按要求填报

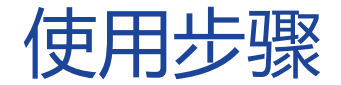

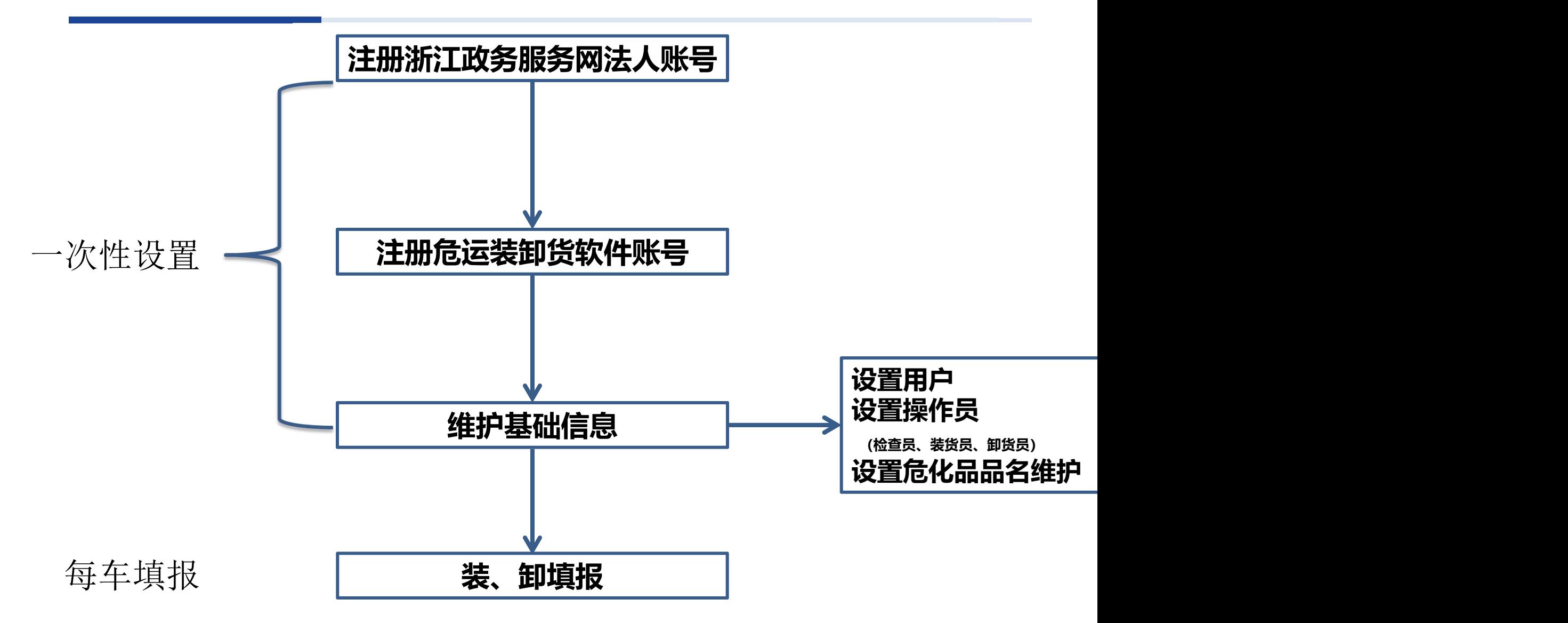

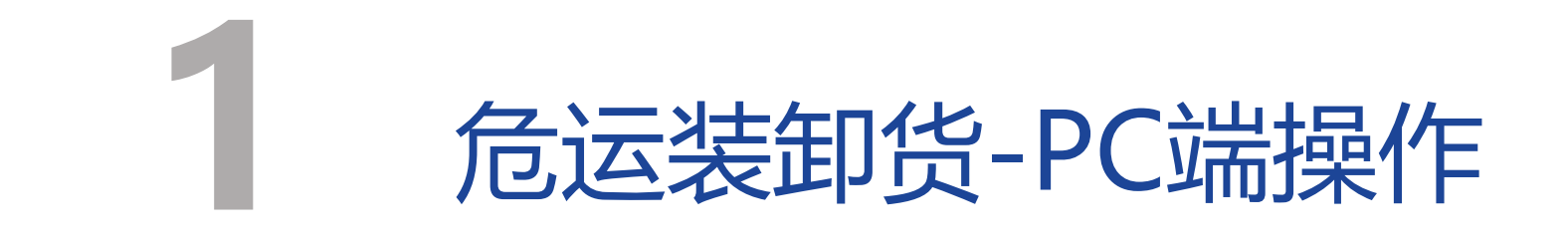

## **网址: https://wyzxh.jtyst.zj.gov.cn**

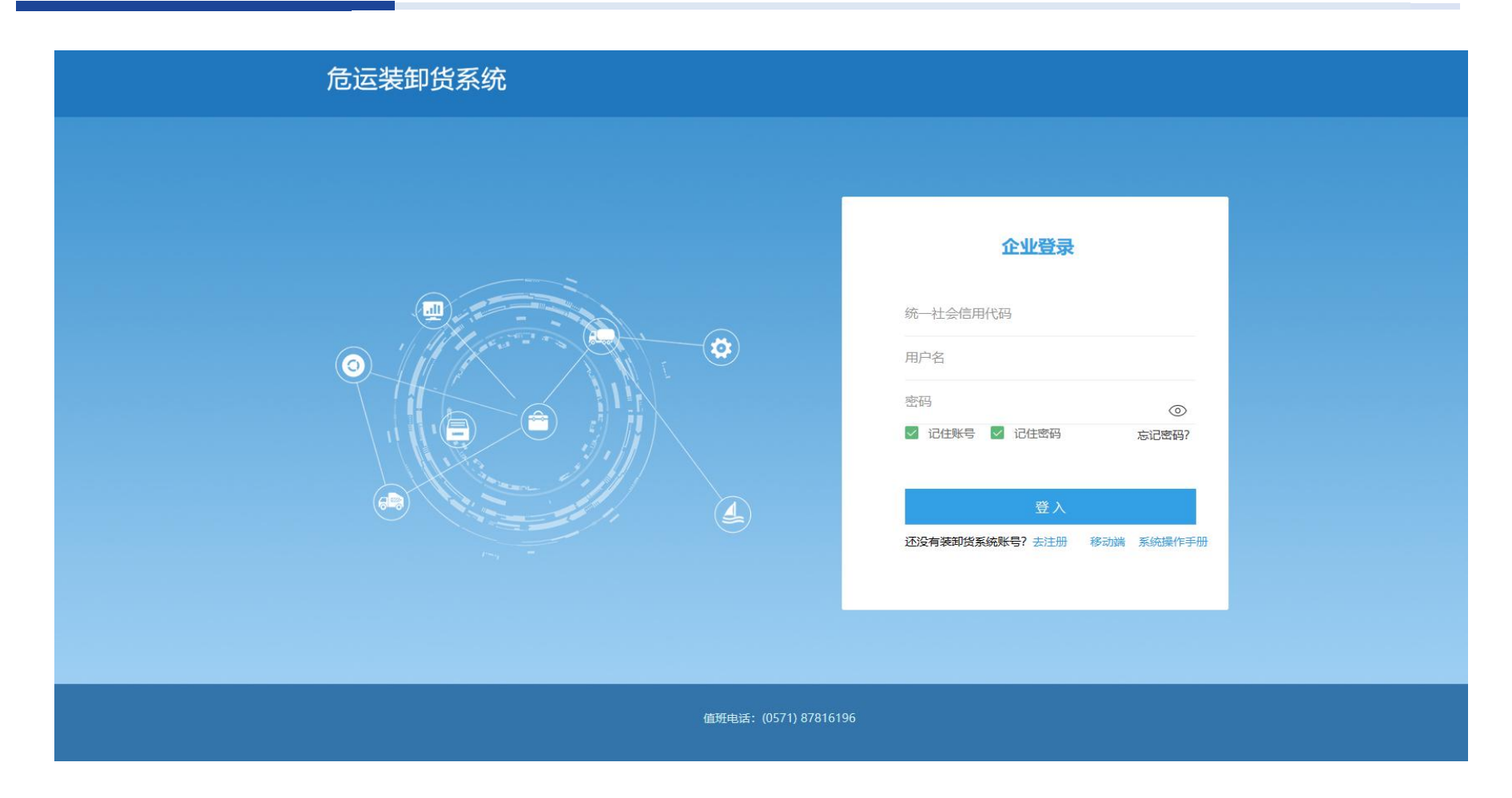

注册账号请联系管理员,或拨打值班电话咨询**(0571) 87816196**

### 登录后的主界面

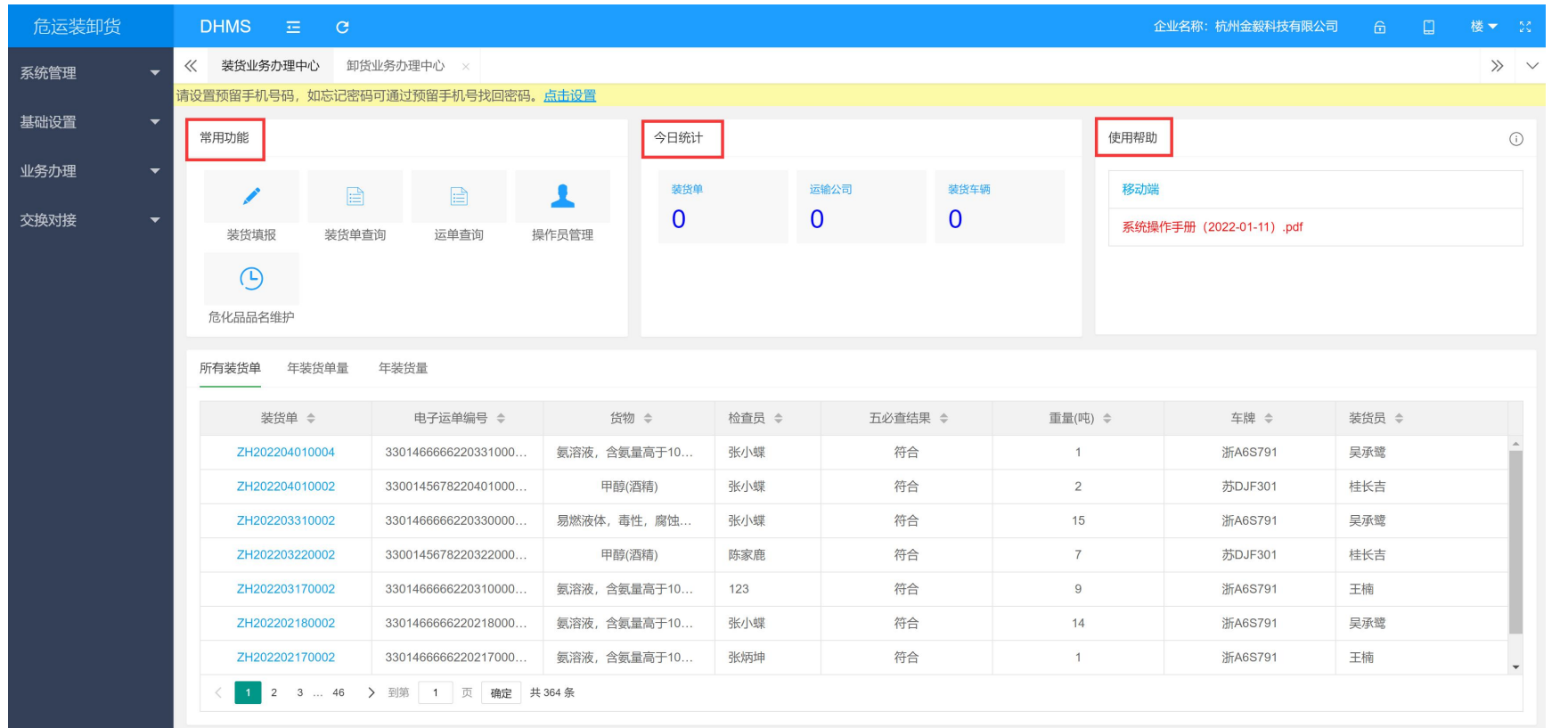

1.常用功能,包括"装货填报、装货单查询、运单查询、操作员管理、危化品品名查询 等功能

2.今日统计,简要信息统计

3.使用帮助,下载使用手册

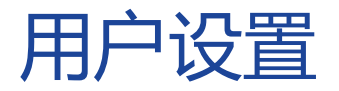

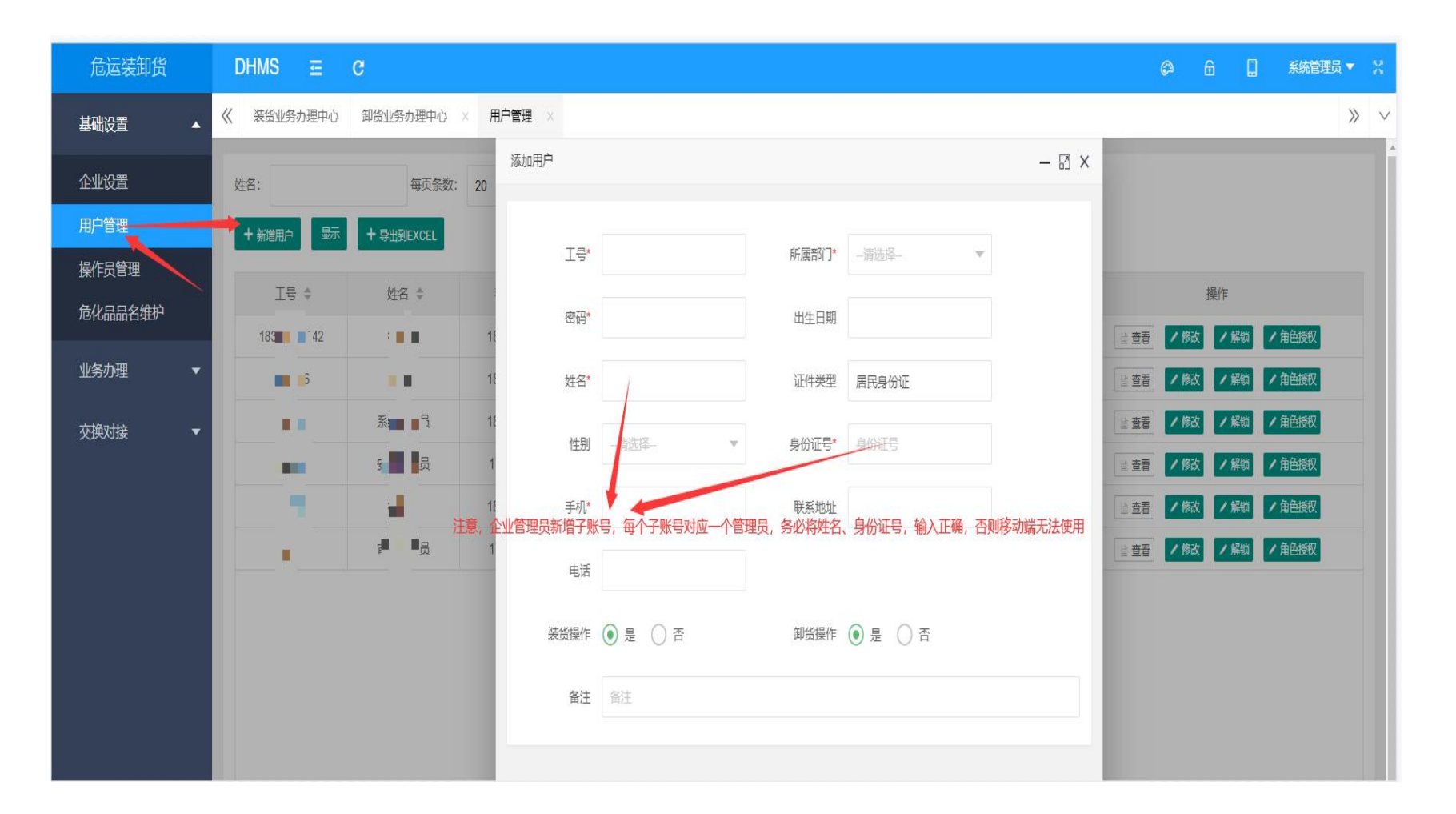

企业管理员需提前在系统中的基础设置-用户管理当中维护好管理员信息, 务必将身份证号、姓名输入正确!

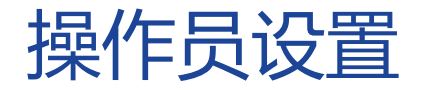

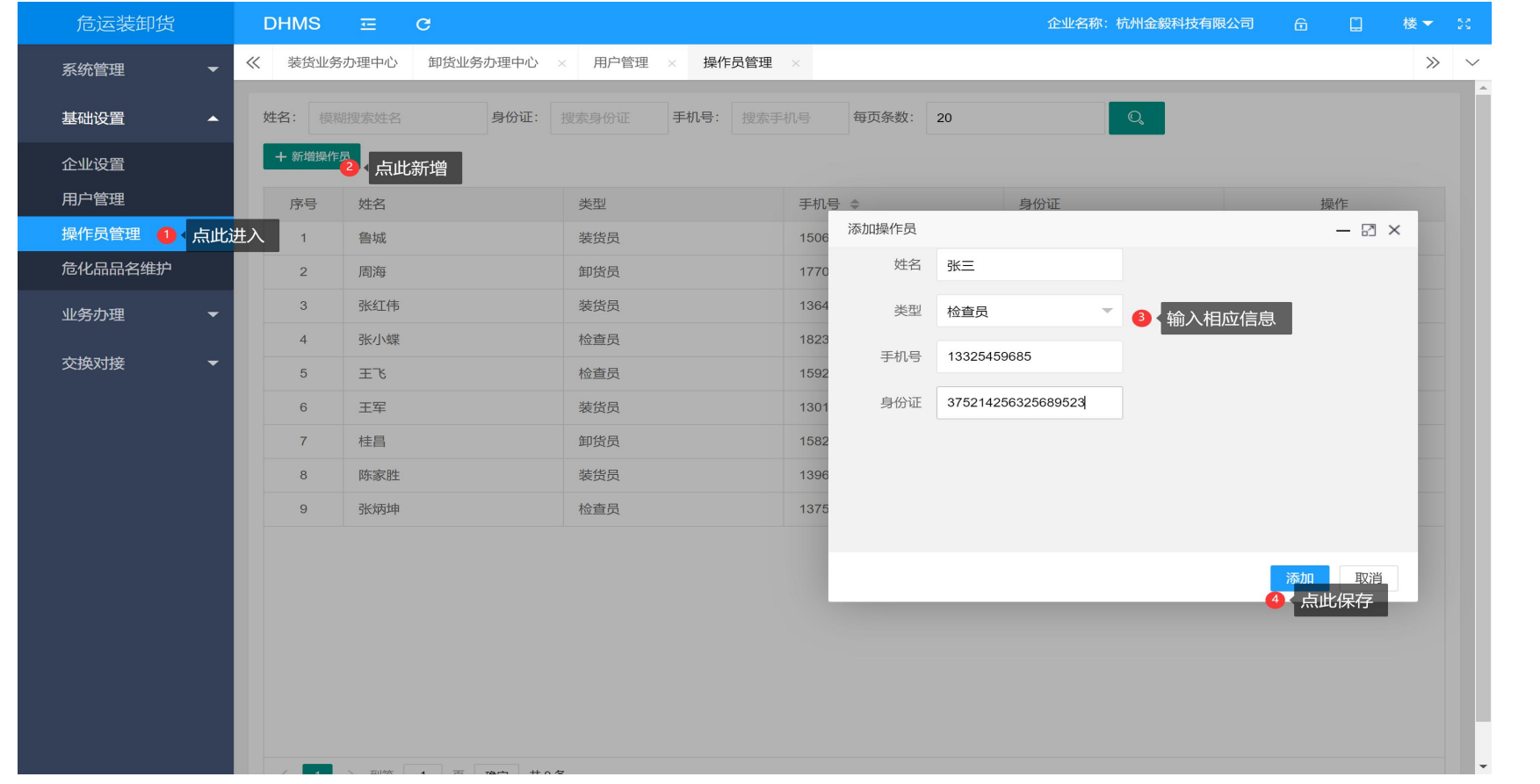

1.选择"操作员管理" 2.点击"新增操作员" 3.输入操作员相关信息 4.点击"添加",保存信息

## 危化品品名设置1

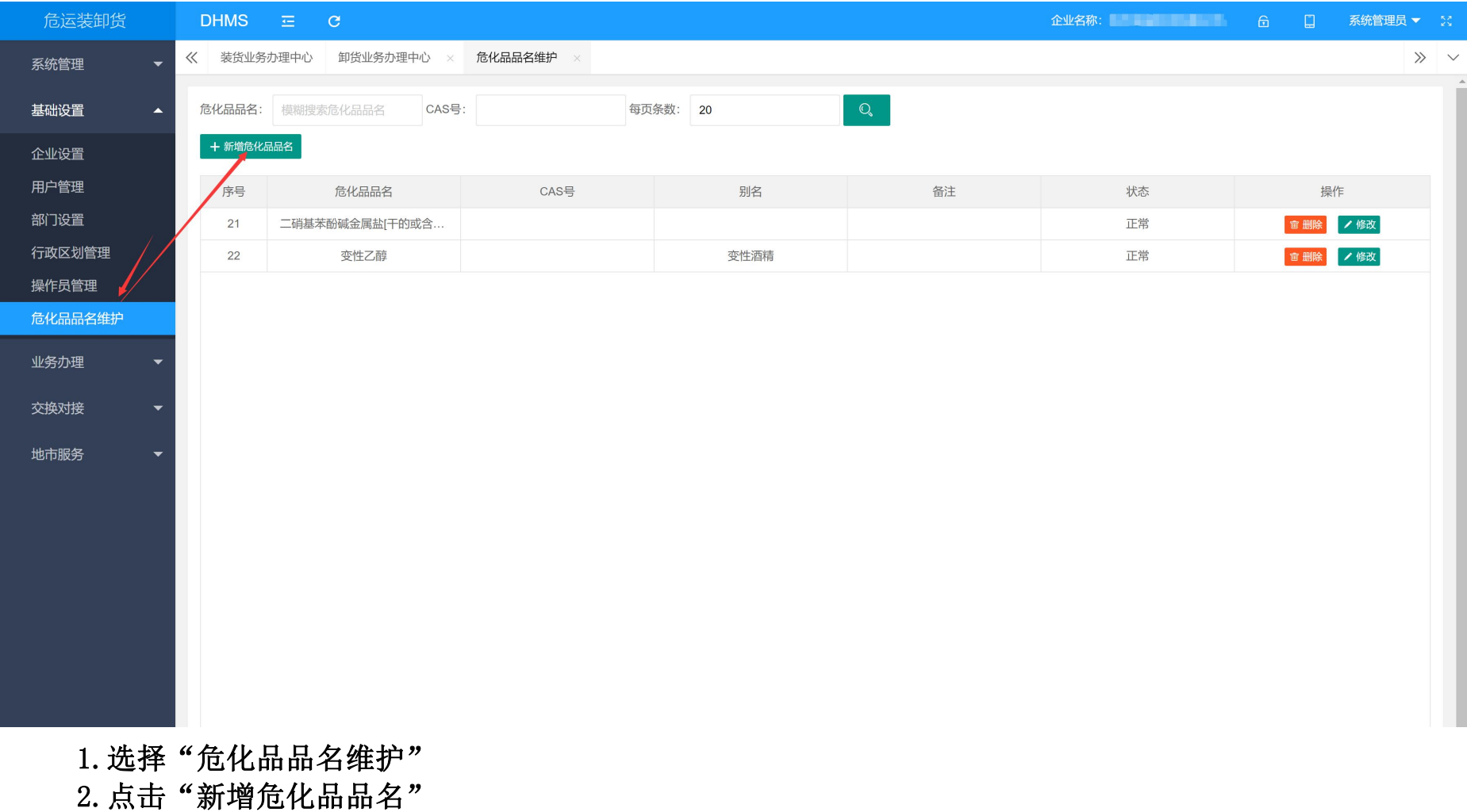

### 危化品品名设置2

#### 添加危化品品名

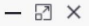

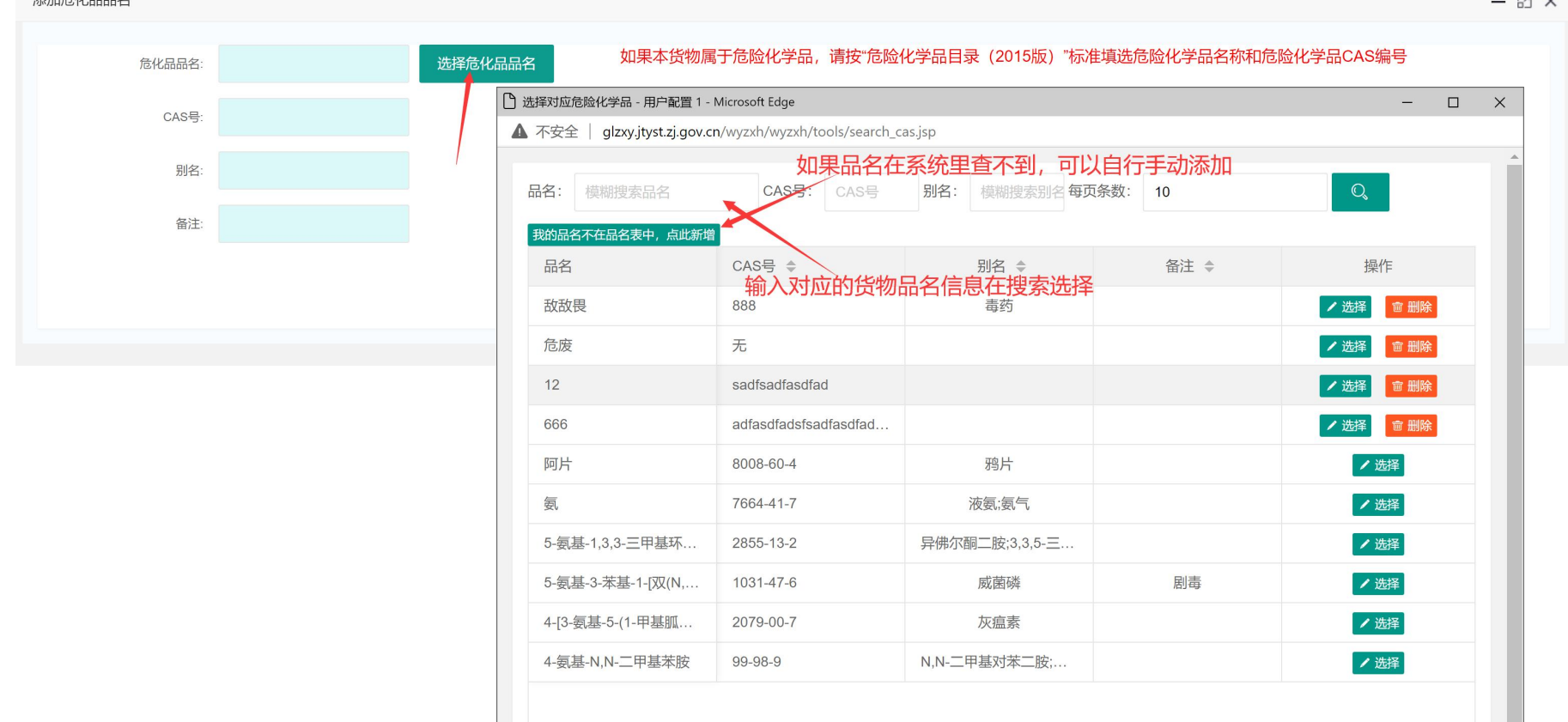

1 2 3 ... 302 > 到第 1 页 确定 共3012条

- 1.选择"选择危化品品名"
- 2.搜索品名
- 3.选择已搜索到的品名信息
- 注意: 搜索不到的货物品名信息可以点击"我的品名不在品名表中,点此新增"

### 装货填报-五必查填报

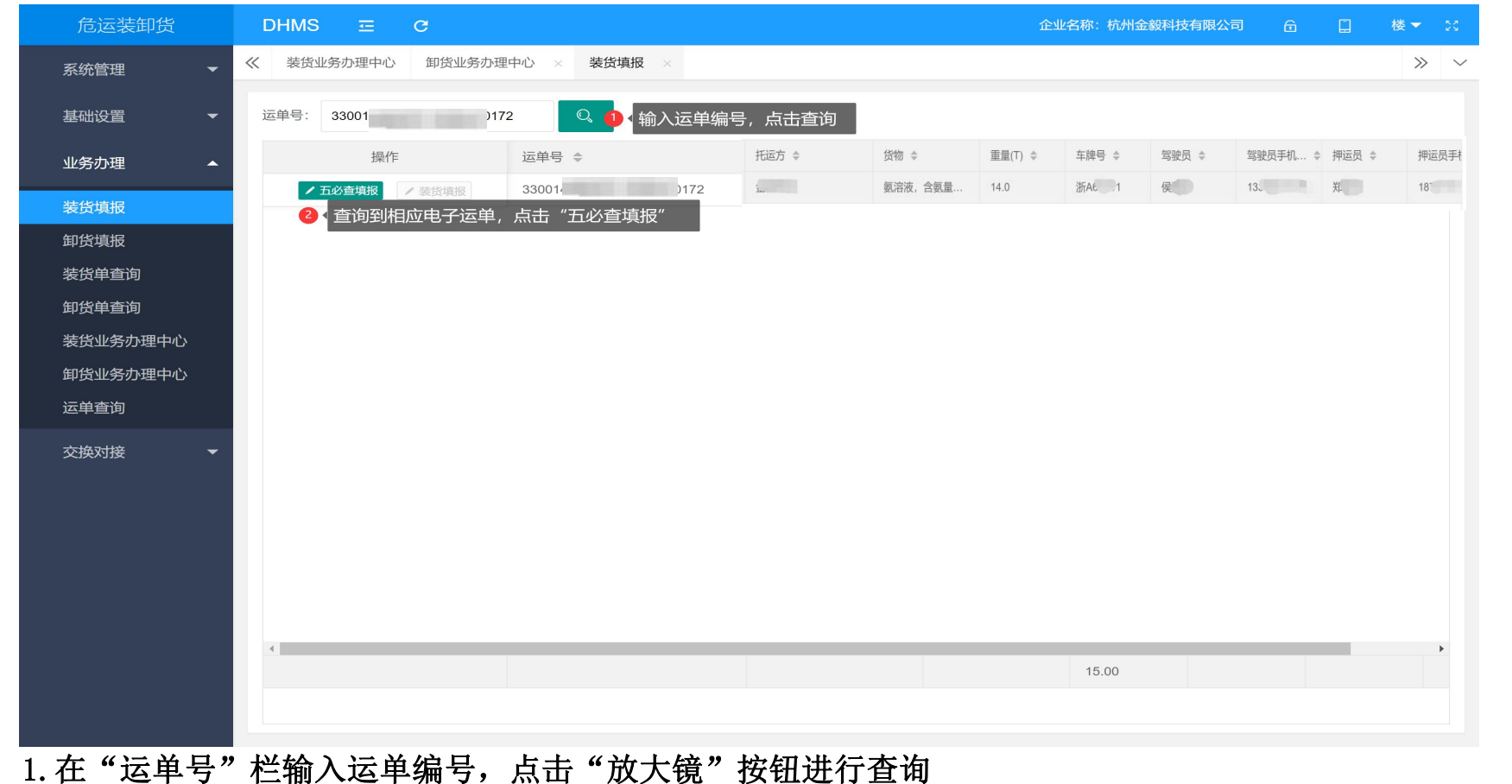

2.选定电子运单,点击"五必查填报"开始五必查填报

### 装货填报-五必查填报

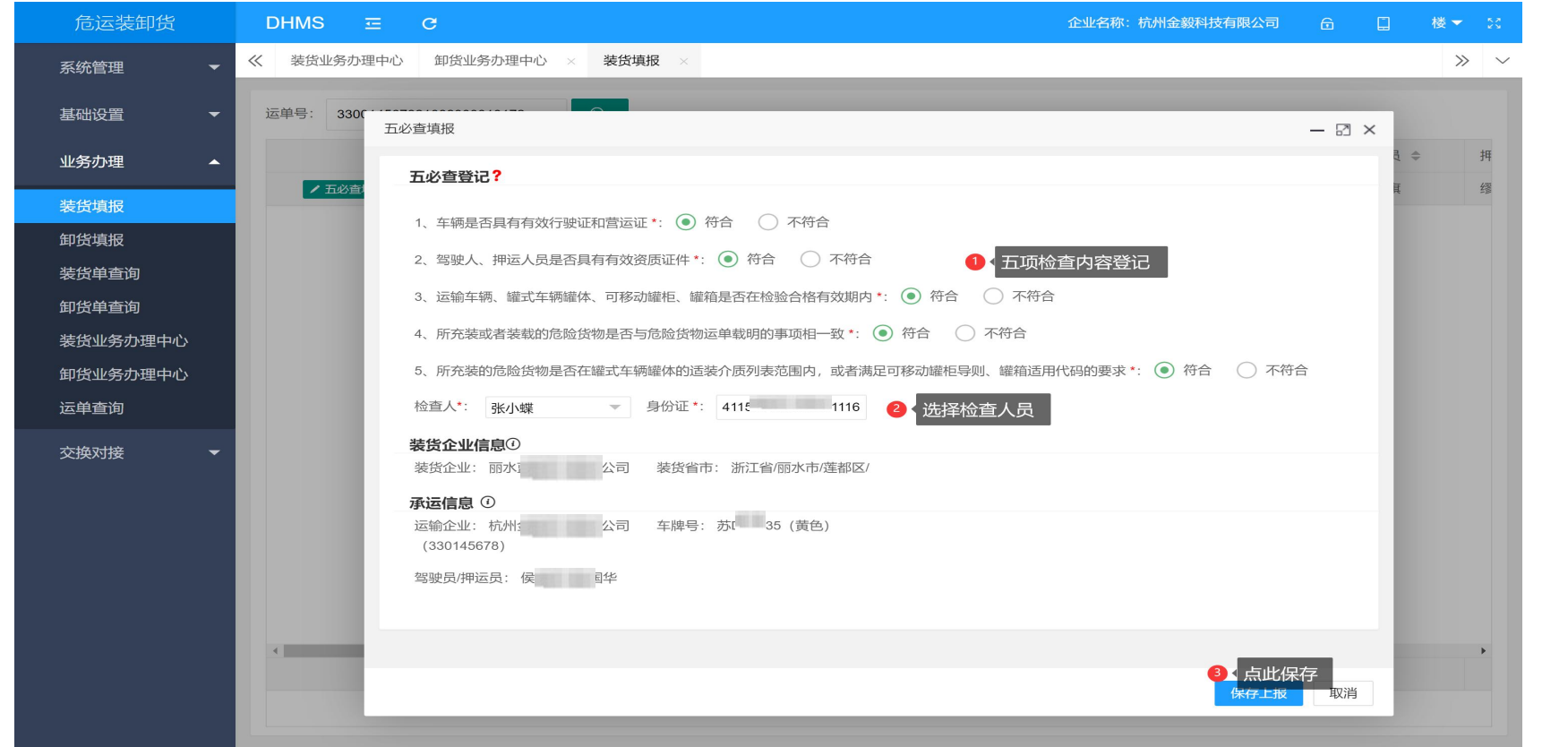

1.参照五必查内容,对运输车辆、从业人员、车辆等要素进行核查

2.选择检查人员,上传检查人员信息

3. 点击"保存上报"完成五必查填报

### 装货填报-装货单填报

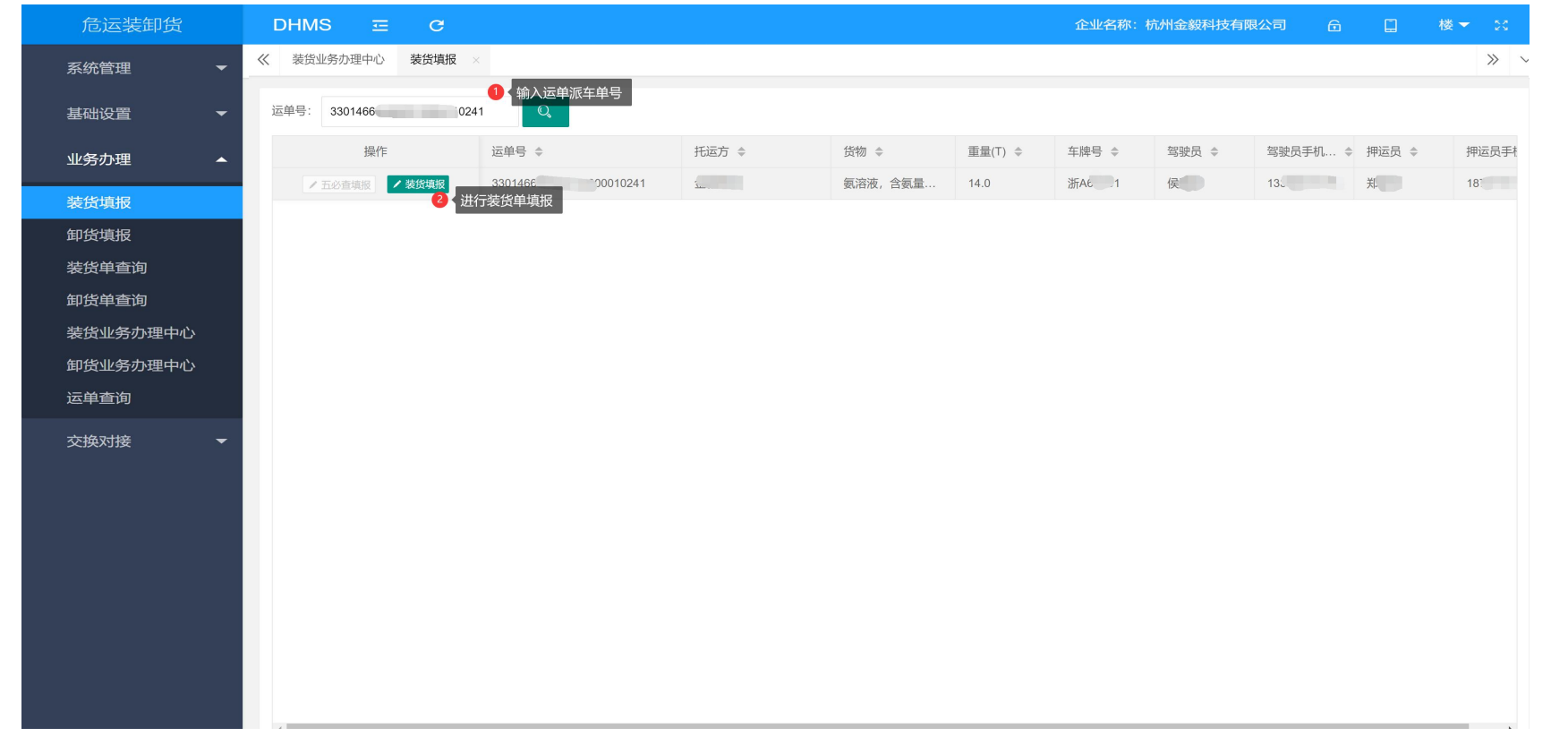

#### 1. 在"运单号"栏输入运单派车单号,点击"放大镜"按钮进行查询

2.选定电子运单,点击"装货填报"开始五必查

### 装货填报-装货单填报

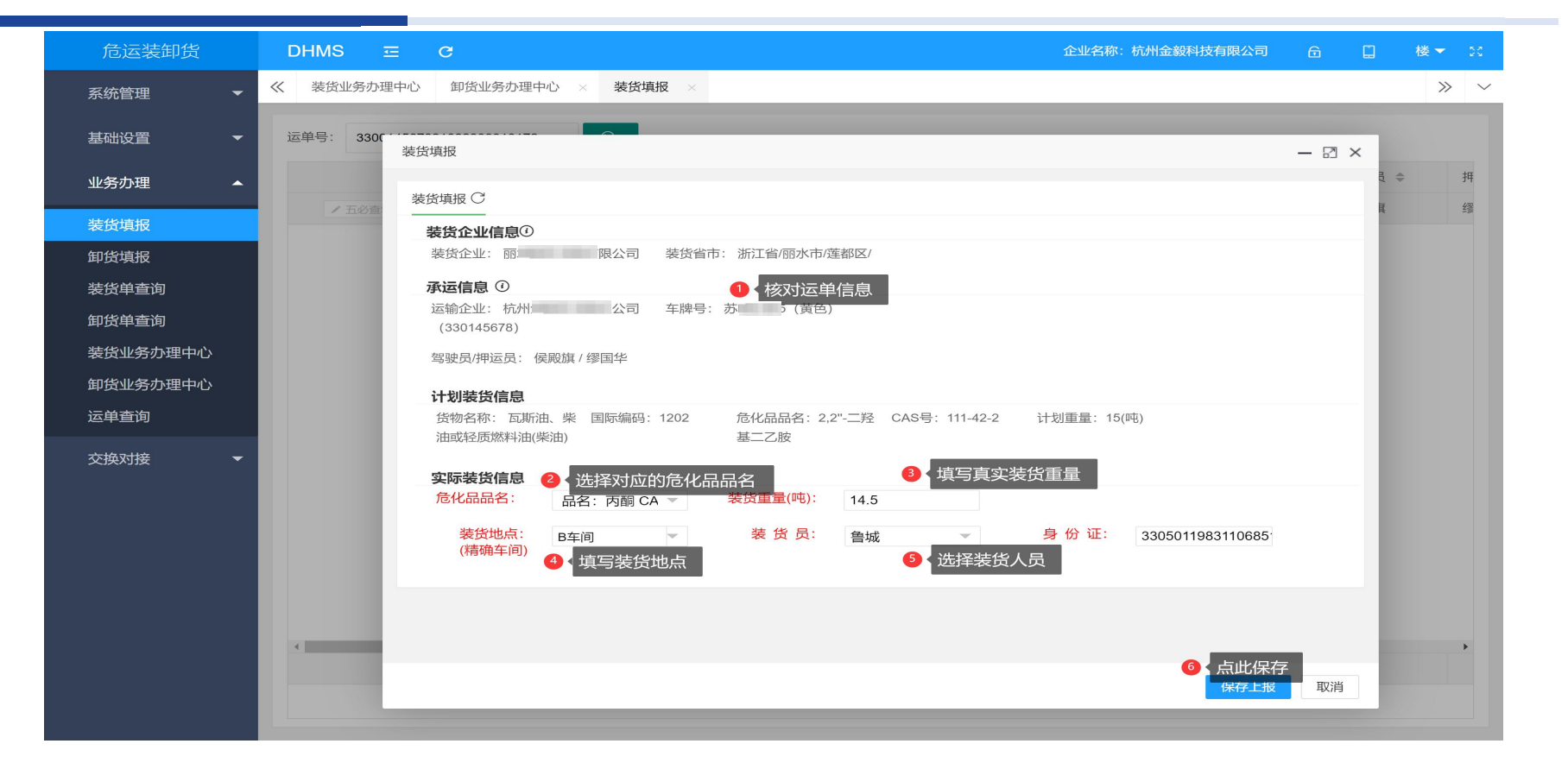

- 1.核对运单信息
- 2.选择对应的危化品品名
- 3.填写真实装货重量
- 4.填写装货地点
- 5.选择装货员
- 6.点击"保存上报"完成装货填报

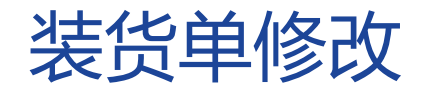

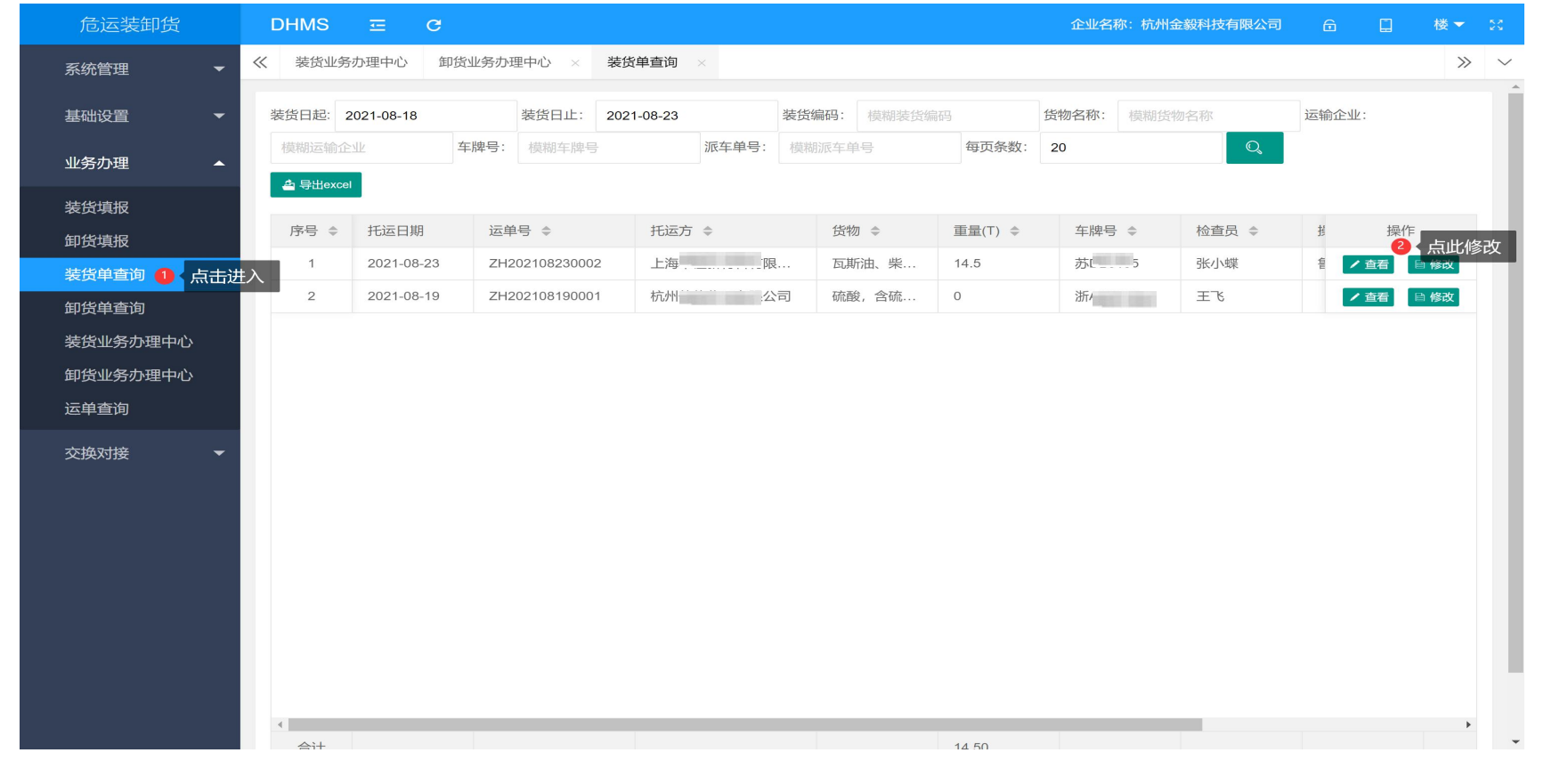

#### 1.在左侧导航栏,选择"装货单查询"

2.选定电子运单,点击"修改"开始装货单修改

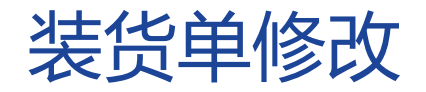

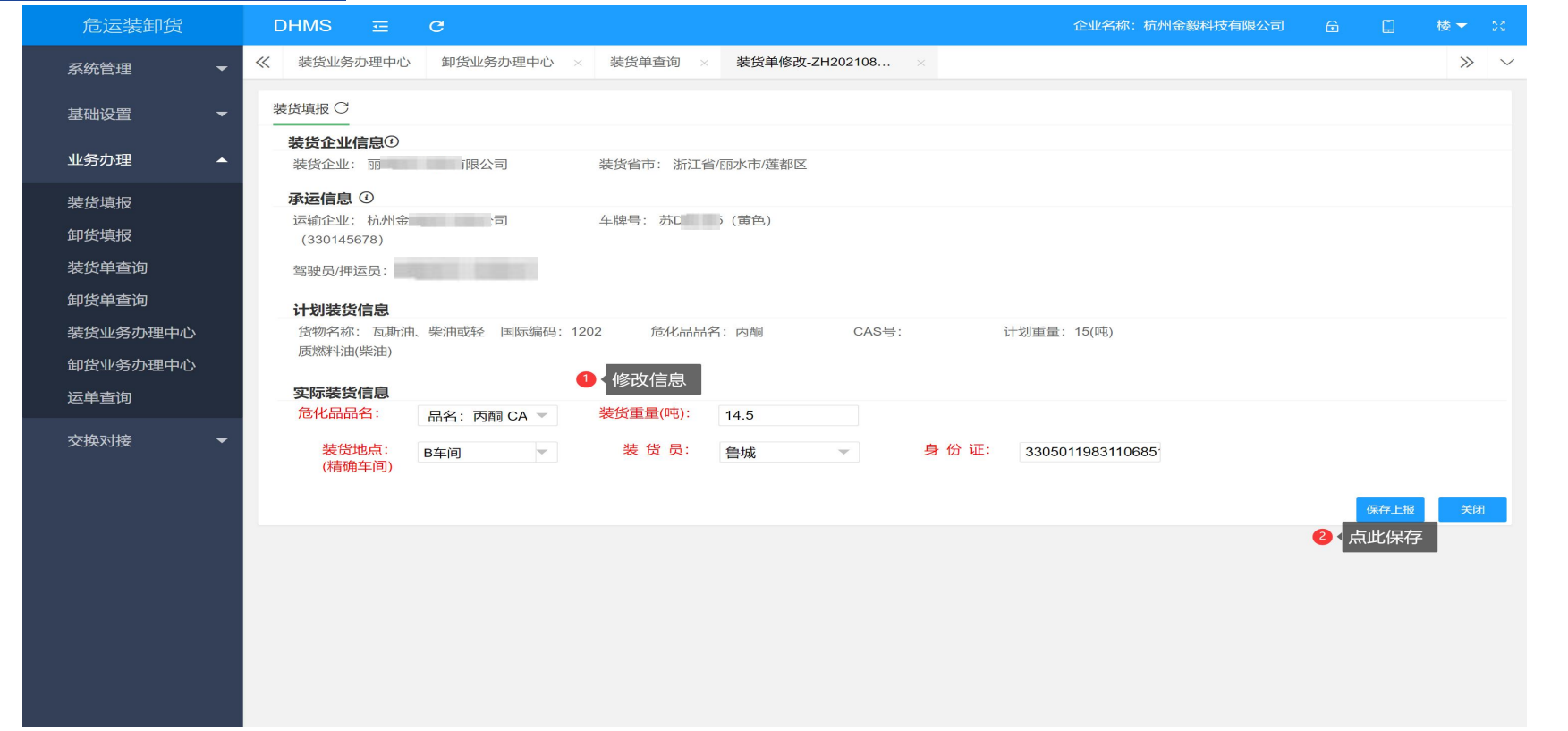

#### 1.在"实际装货信息"中选择需要修改的具体信息

2. 点击"保存上报"按钮,完成装货单修改

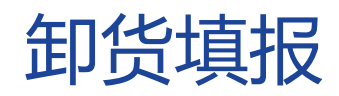

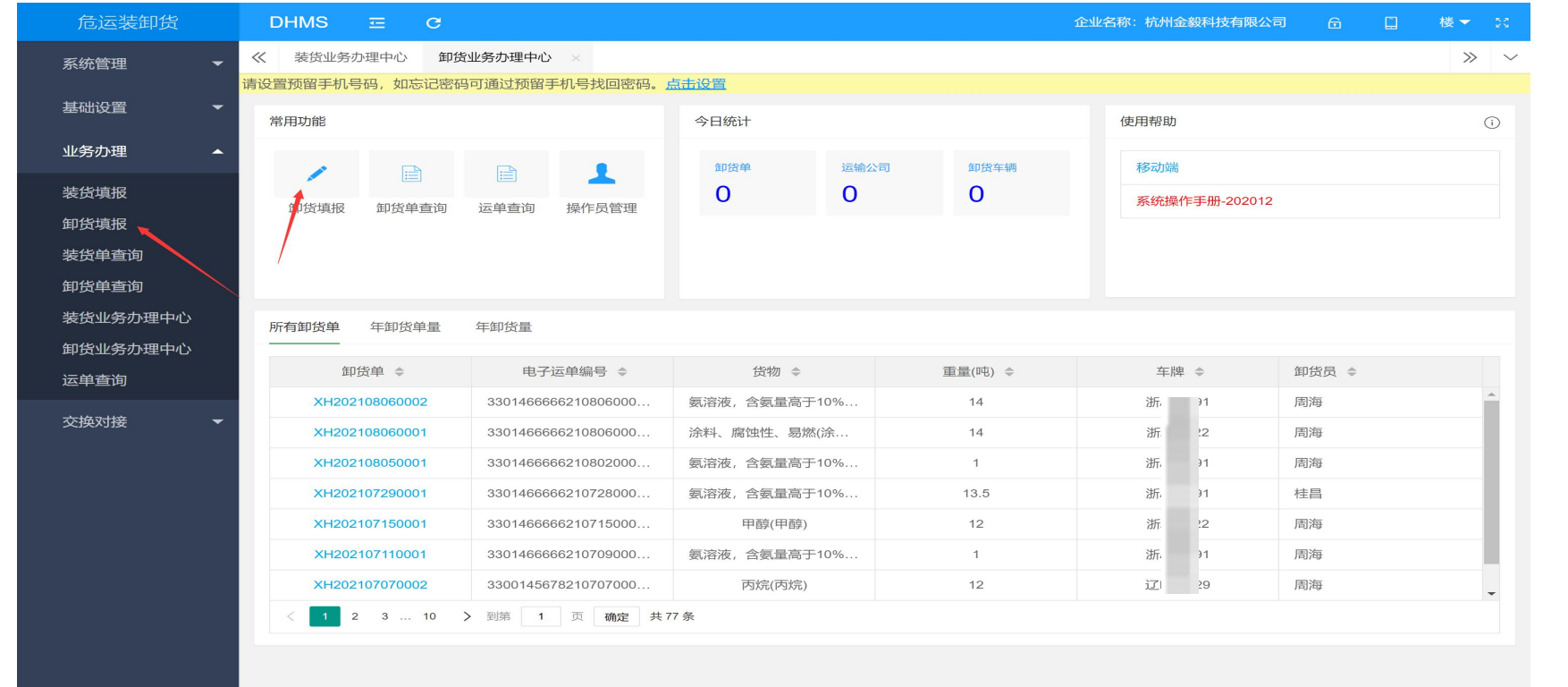

1. 在左侧导航栏选择"卸货填报"

2. 或常用功能中选择"卸货填报"

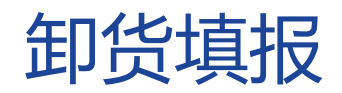

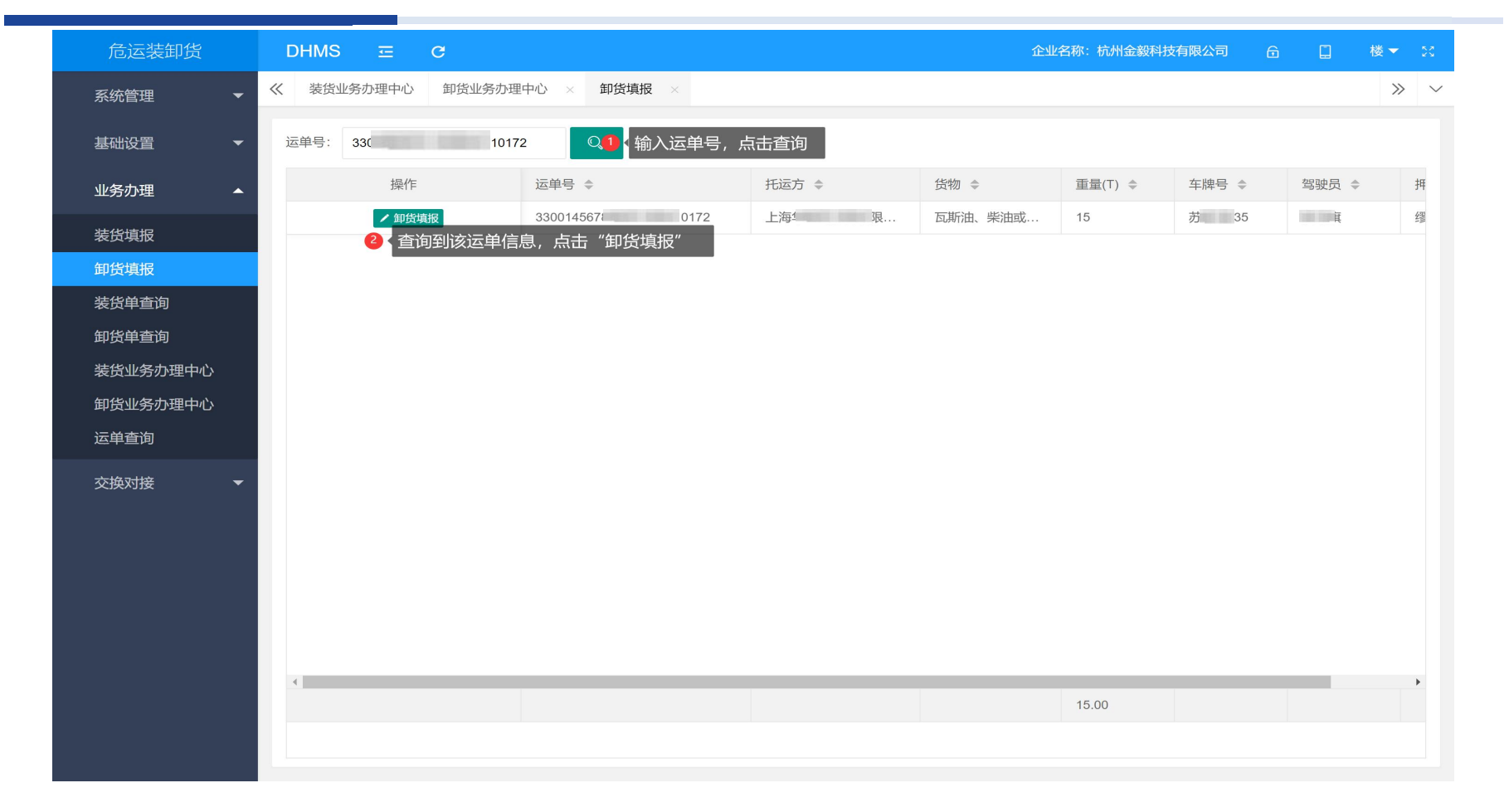

#### 1. 在"运单号"栏输入运单编号,点击"放大镜"按钮进行查询

2.选定电子运单,点击"卸货填报"开始填报

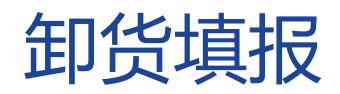

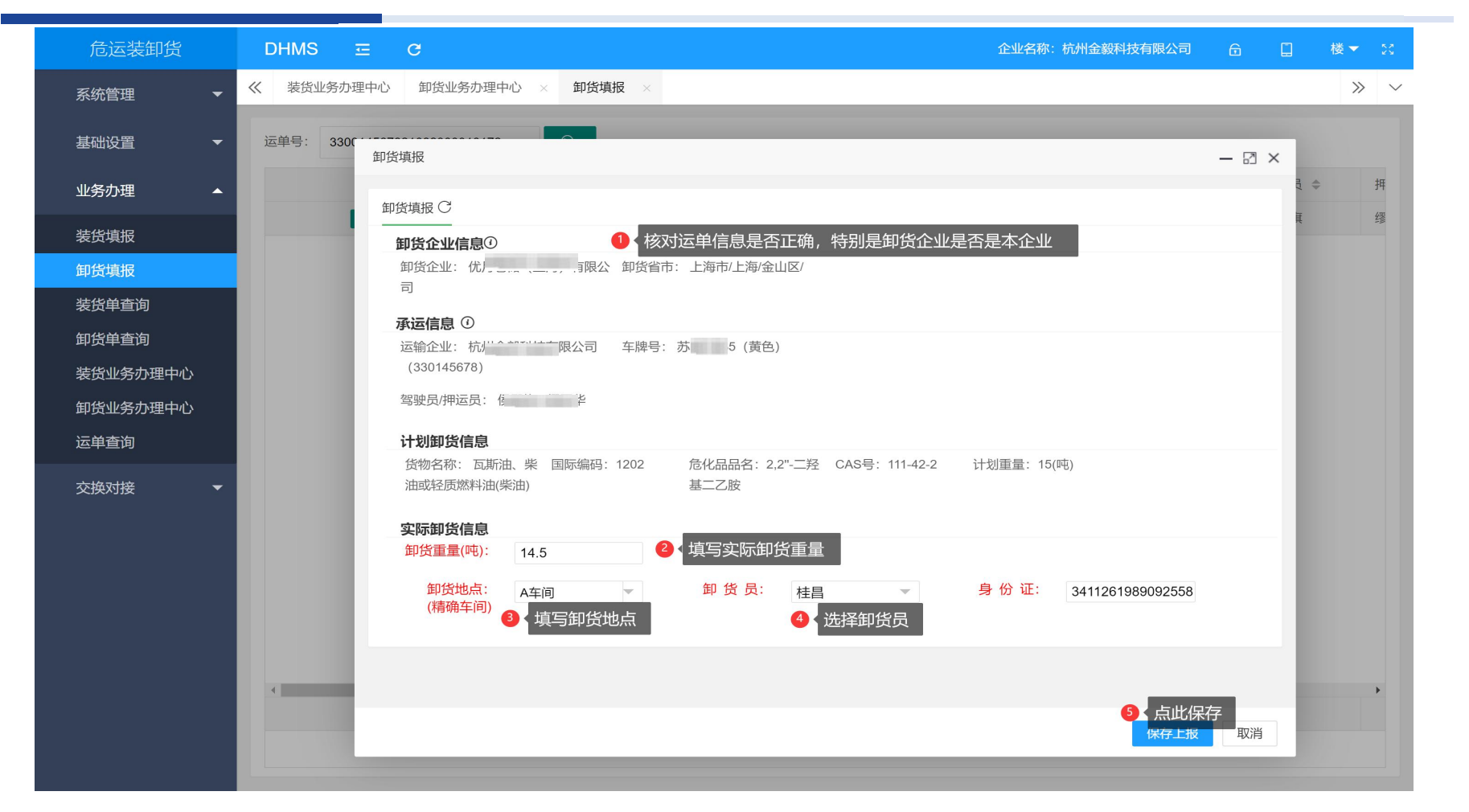

1.核对运单信息是否正确,请特别注意卸货企业是否为本企业

- 2.填写实际卸货重量
- 3.填写卸货地点
- 4.选择卸货员
- 5.点击"保存上报"完成卸货填报

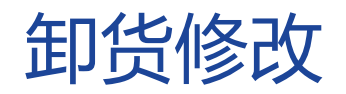

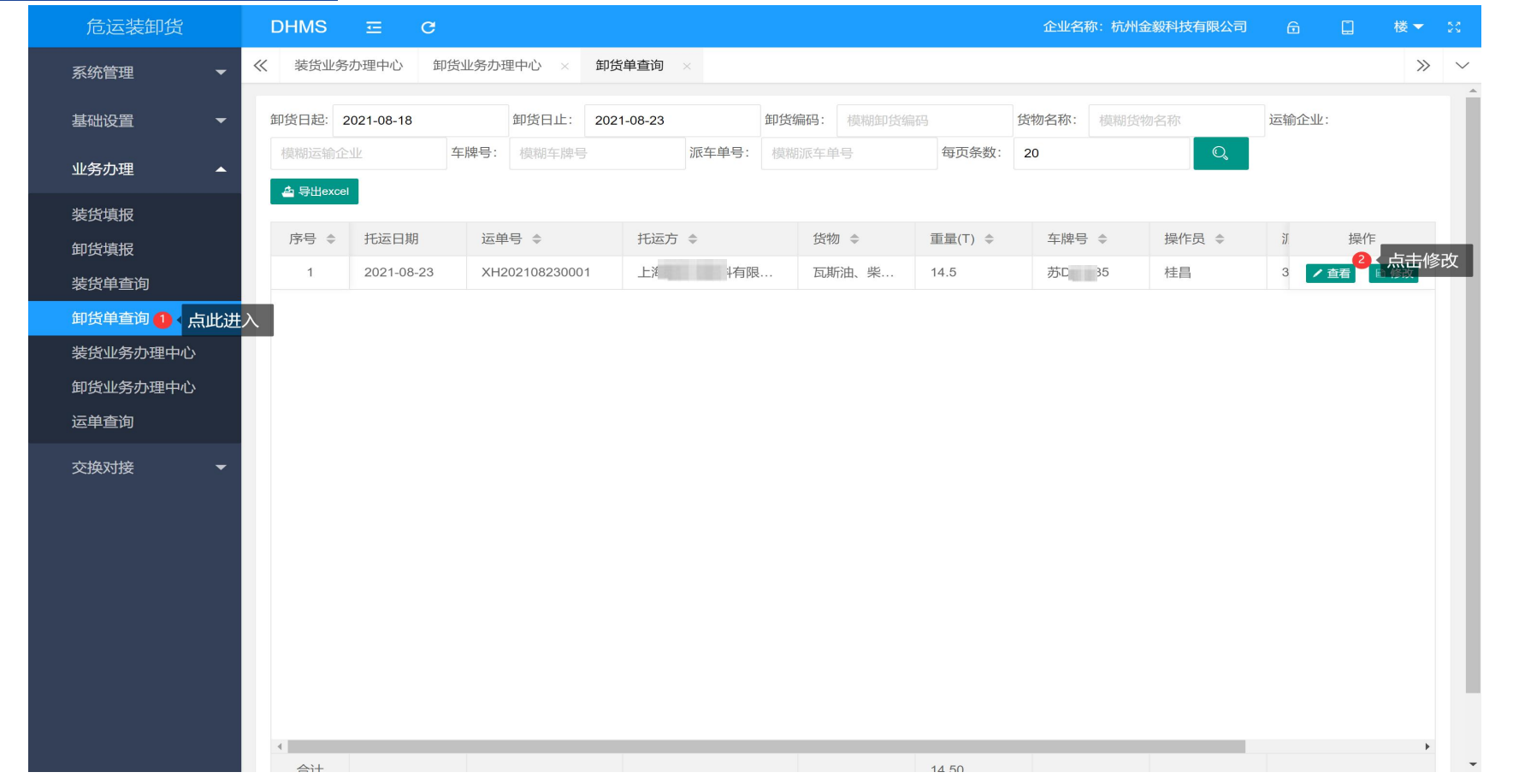

1. 在左侧导航栏,选择"卸货单查询"

2.选定电子运单,点击"修改"进行卸货单修改

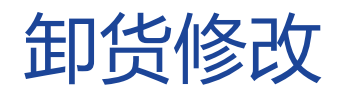

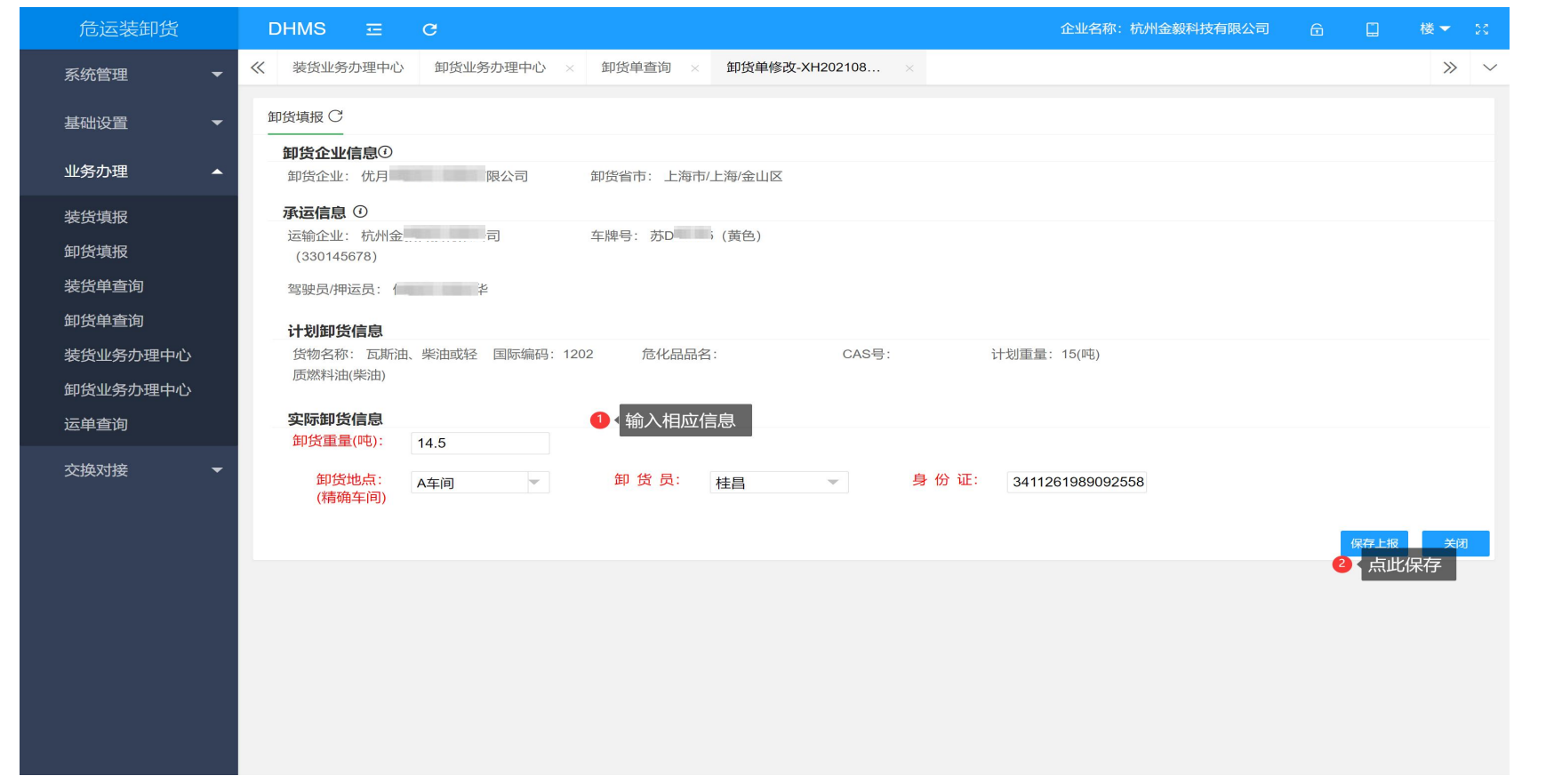

1.在"实际卸货信息"中选择需要修改的具体信息

2. 点击"保存上报"按钮,完成卸货单修改

### 电脑端扫码枪填报

电脑、办公 > 办公设备 > 条码扫描 > 扫描枪 > 新大陆 (Newland) > 新大陆NLS-OY20

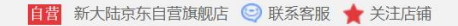

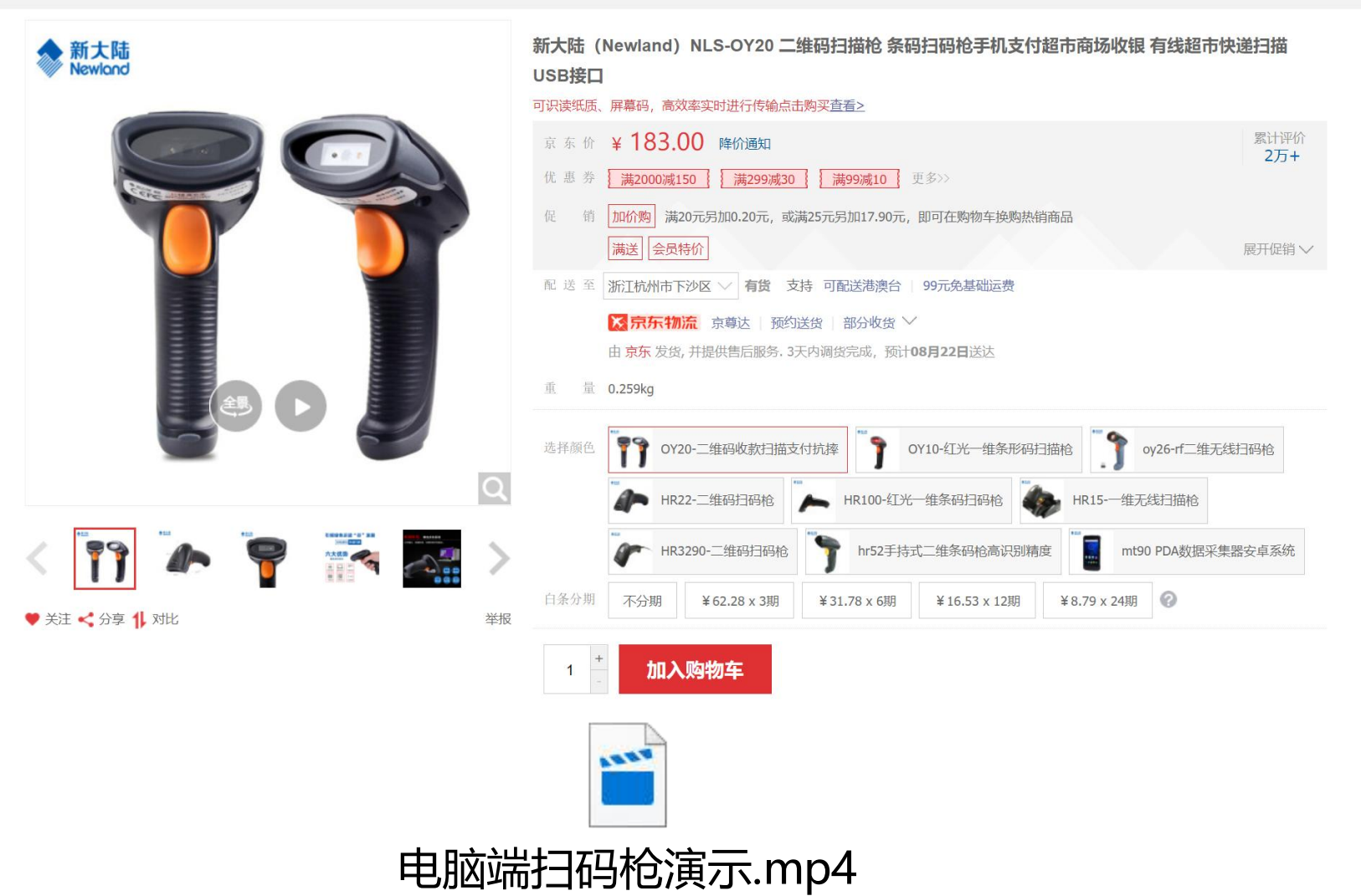

运单查询

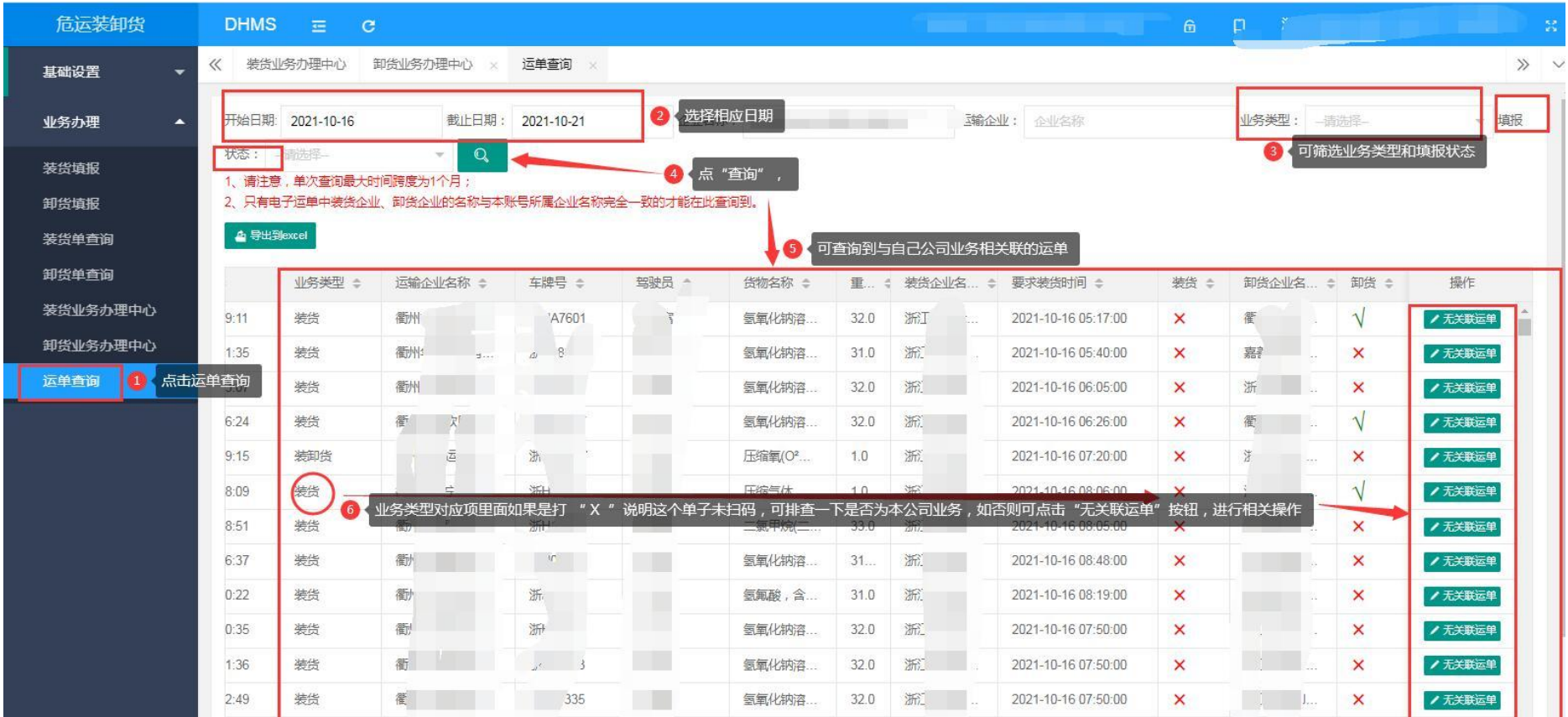

#### 1.总览原本企业有关业务运单情况

2.查看哪些运单有进行扫码填报,哪些运单为非本企业业务的运单

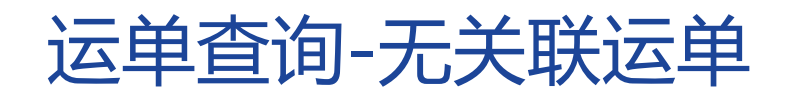

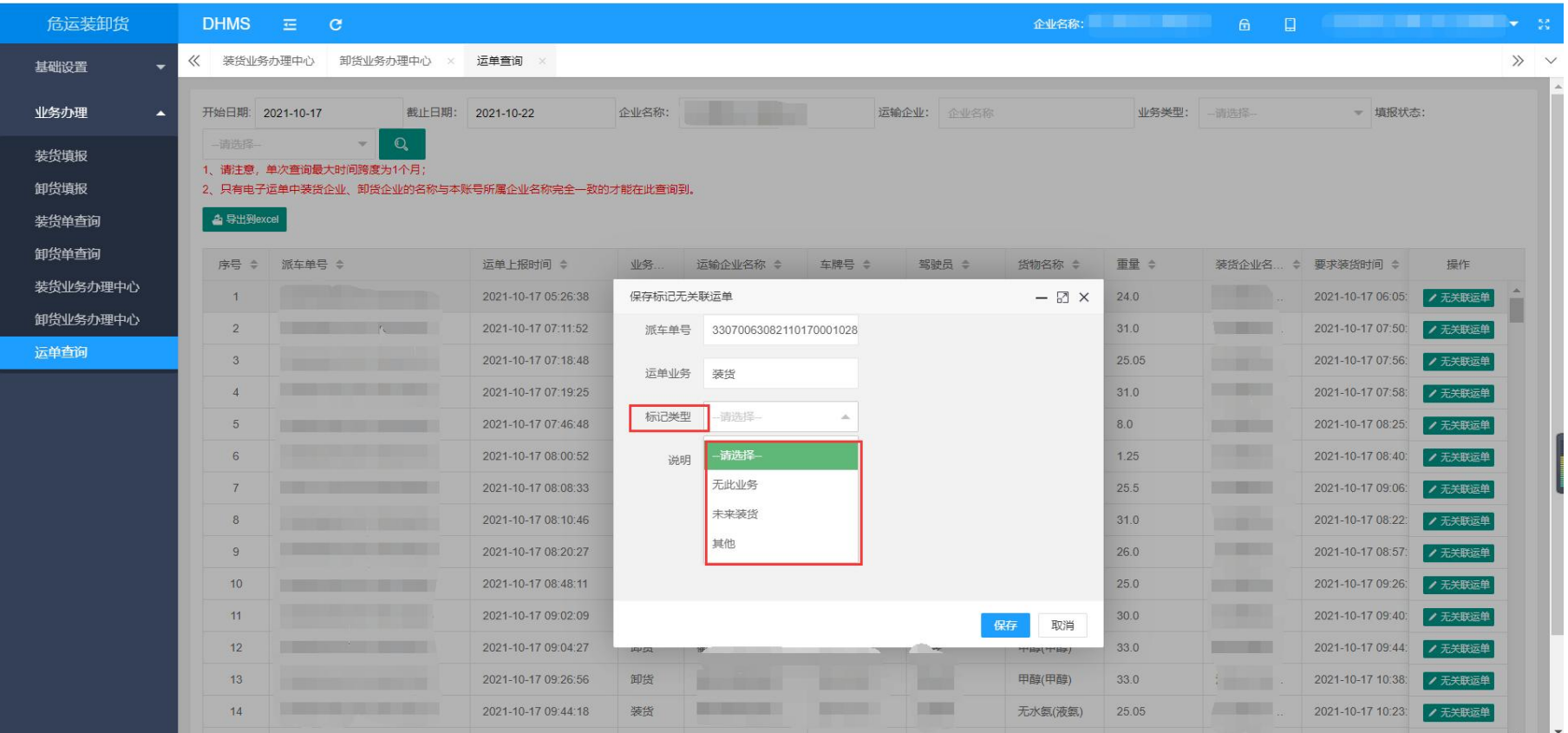

#### 1. 在"无关联运单"中选择"标记类型"具体信息

2. 点击"保存"按钮,完成无关联运单标记

### 运单查询-扫码率

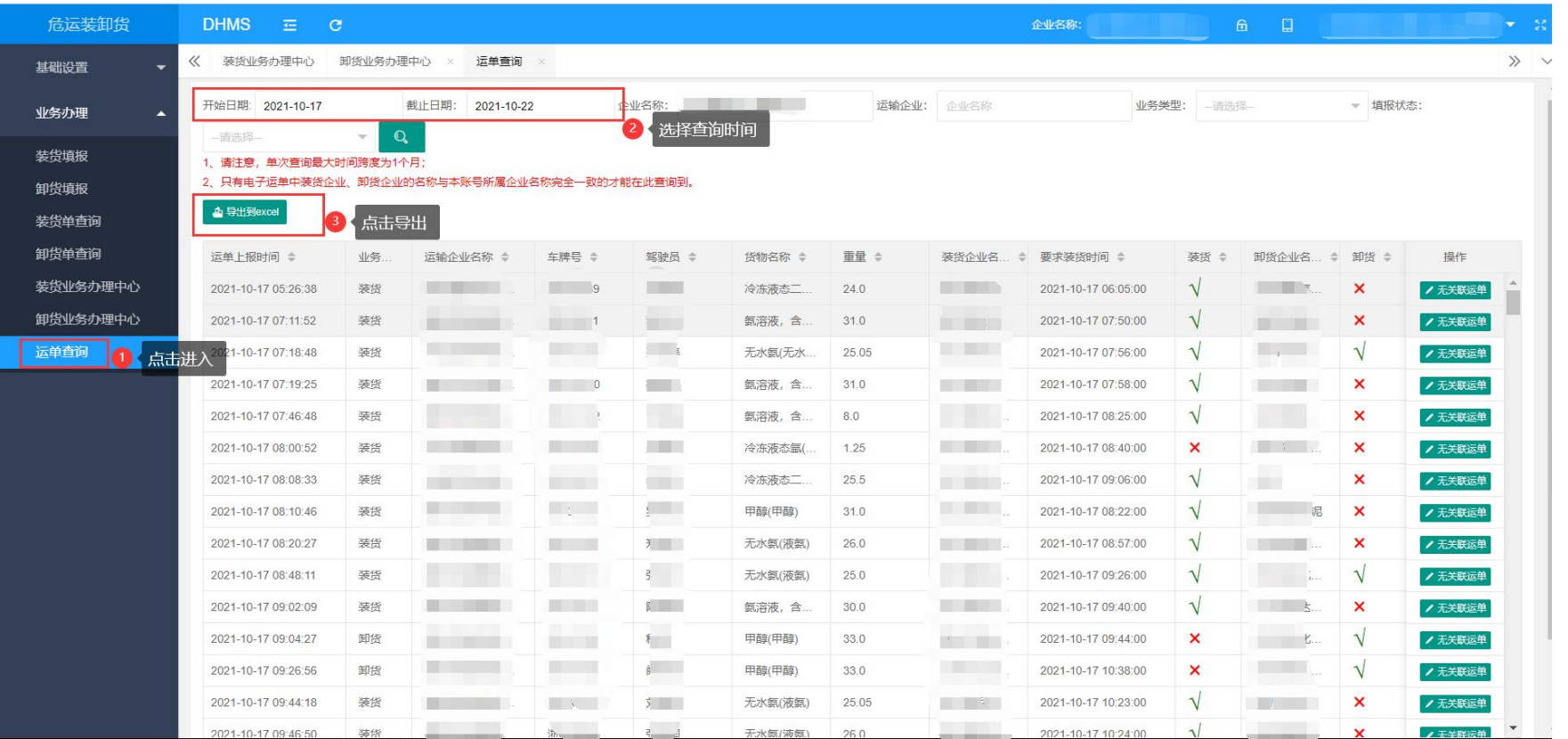

#### 1. 在左侧导航栏,选择"运单查询"

2.选择"查询时间"点击查询

3. 点击"导出Excel", 扫码率=(已装货单数+已卸货单数)/总运单\*100%

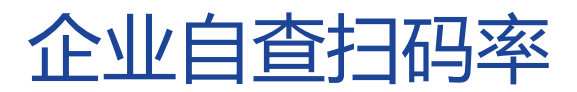

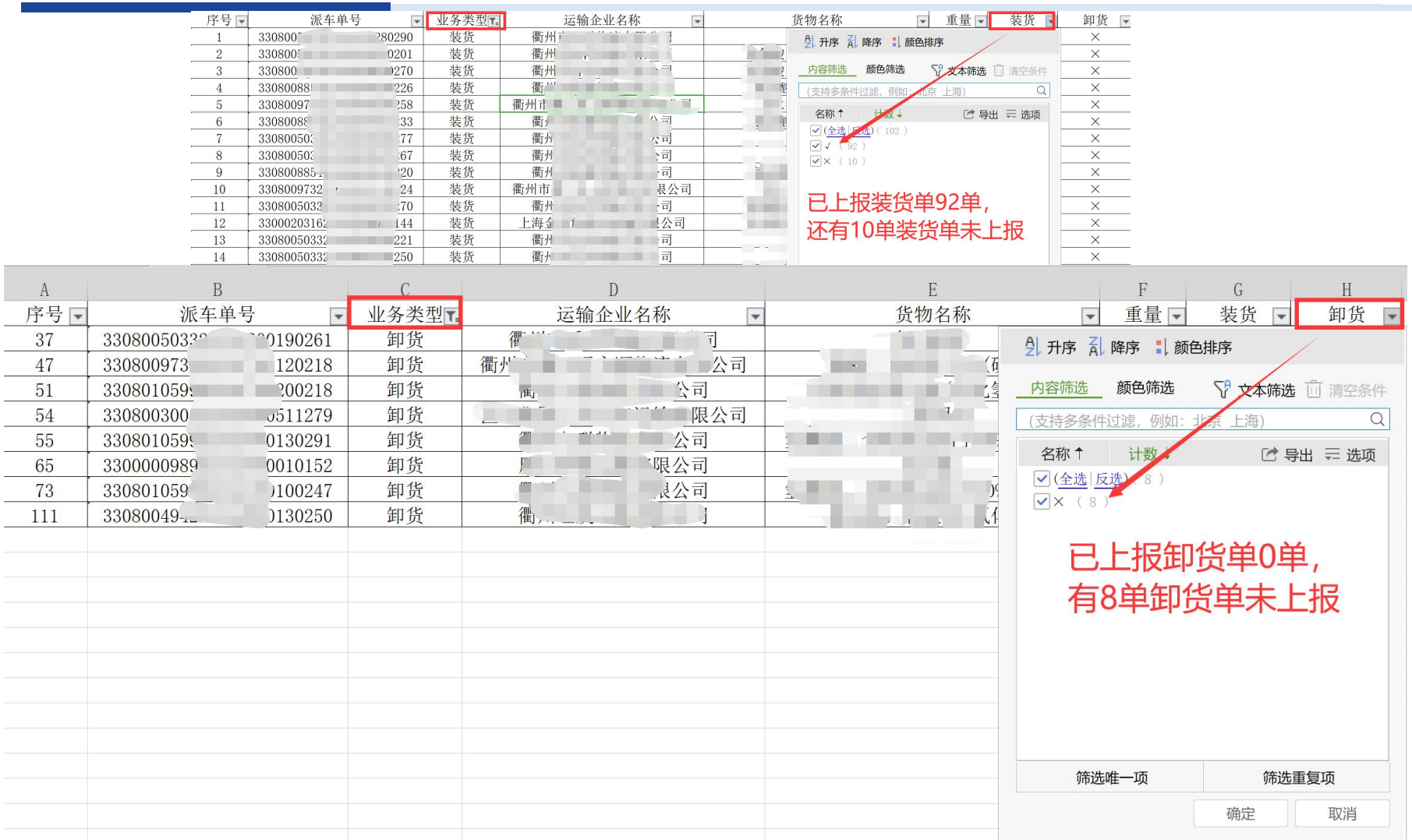

扫码率=(已装货单数+已卸货单数)/总运单\*100%

扫码率=(92+0)/102\*100%=90.2%

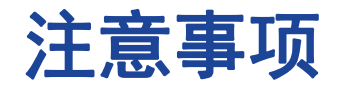

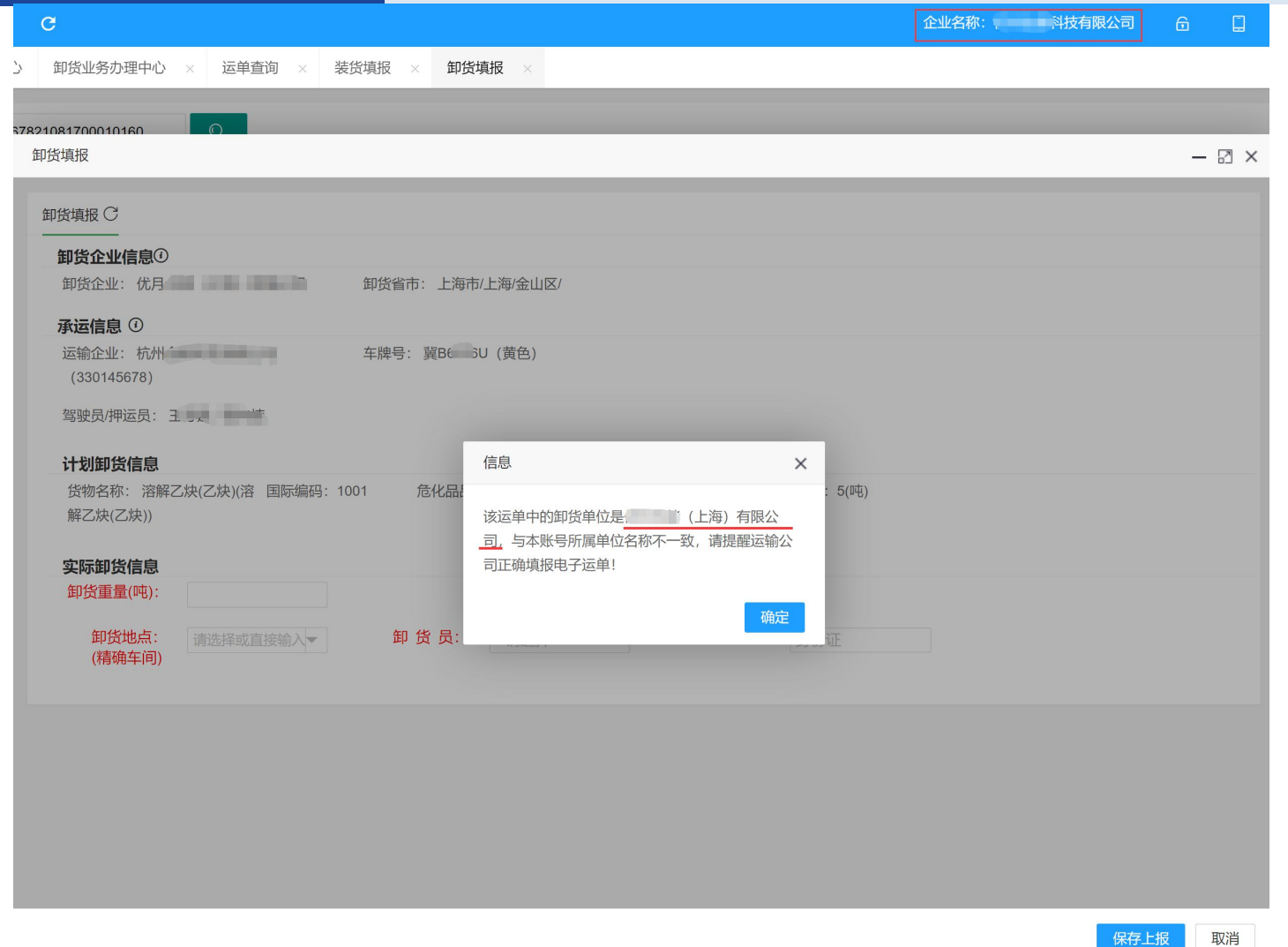

注意核对电子运单中的装卸企业名称是否与本企业全称一致

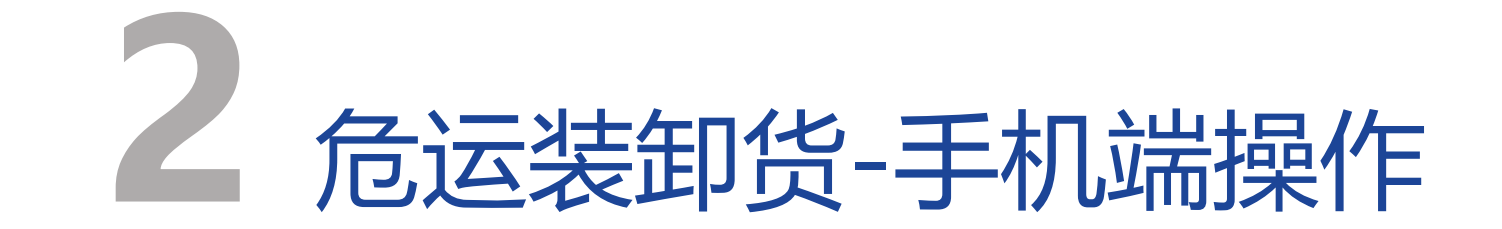

危运装卸货-移动端

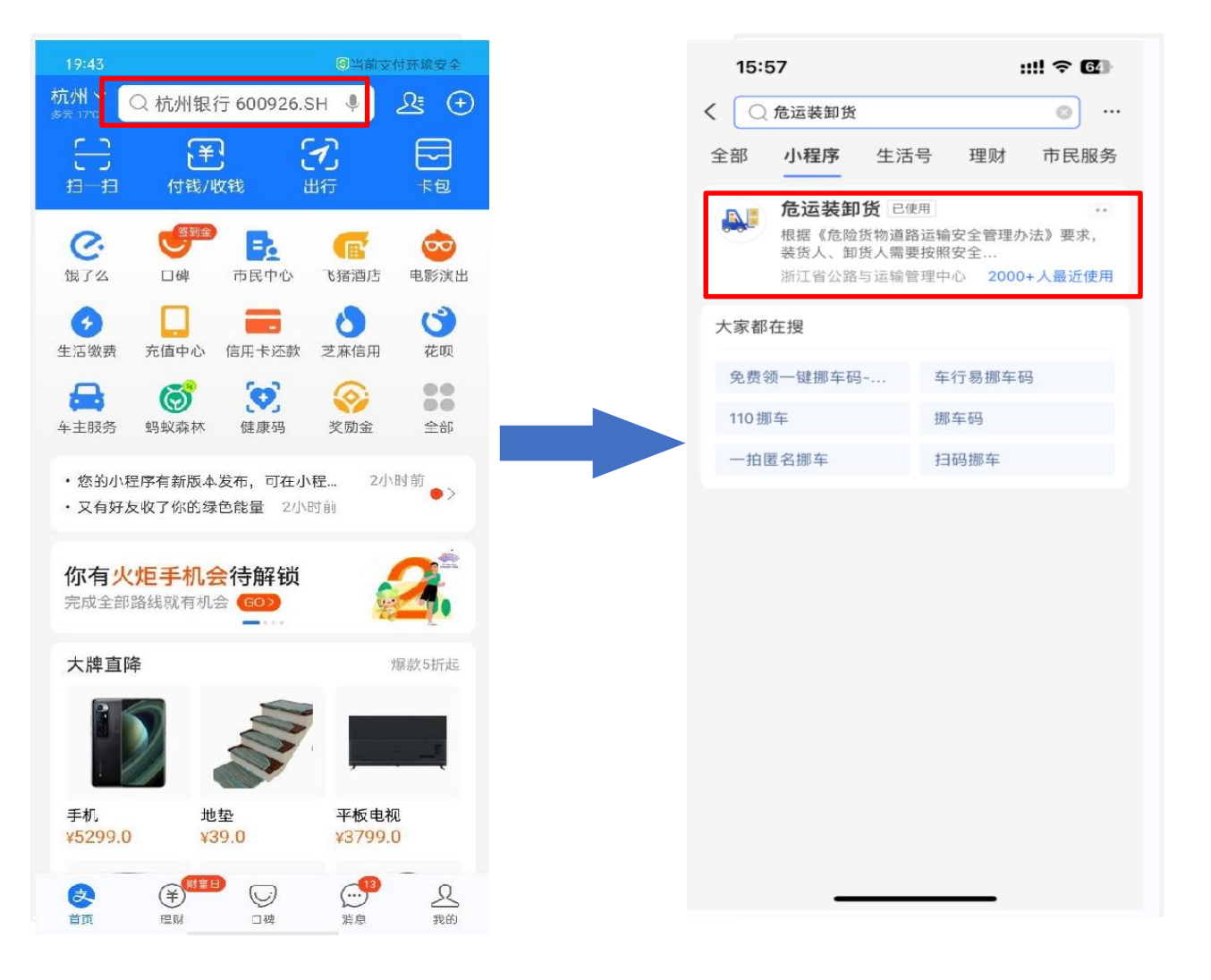

### 1.进入支付宝首页, 点击搜索框 2.搜索小程序"危运装卸货"

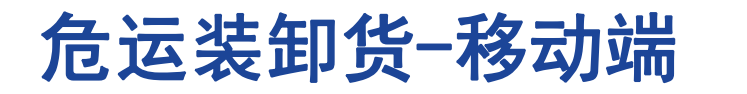

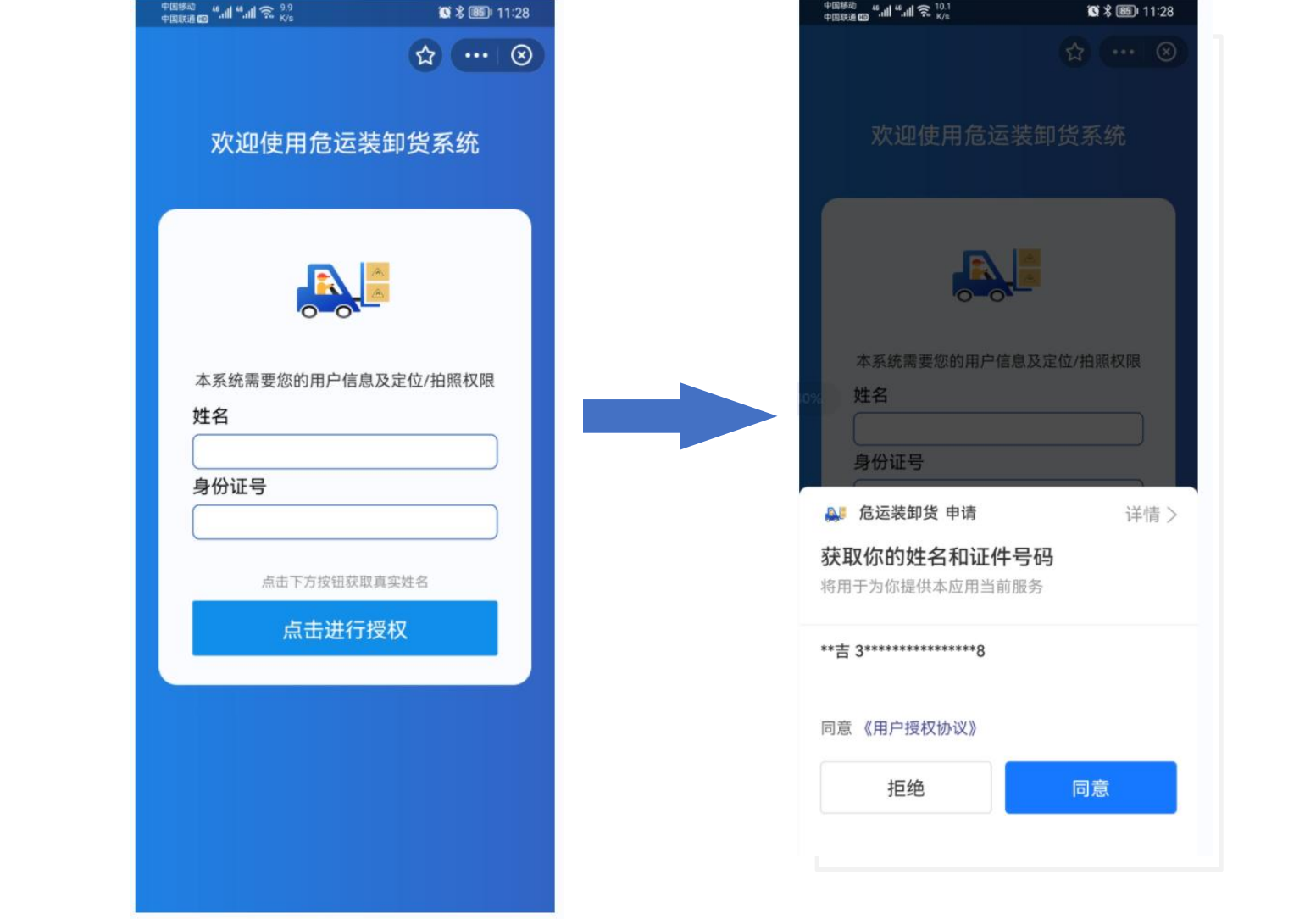

1、点击进行授权 2、同意授权

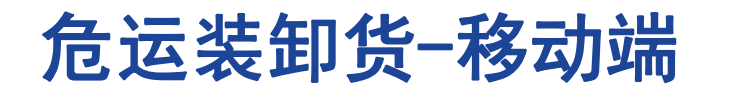

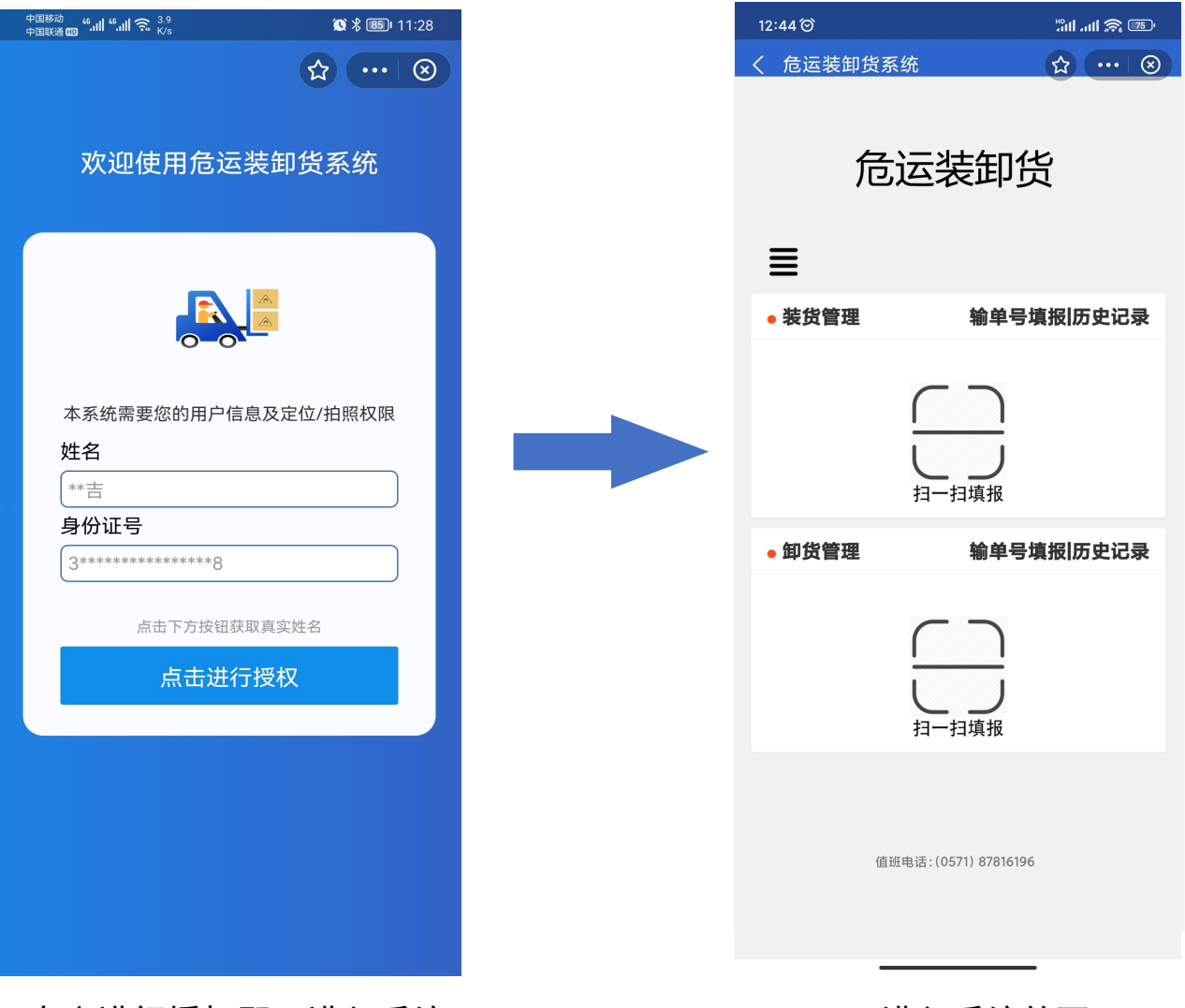

3.点击进行授权即可进入系统 4.进入系统首页

手机端:装货填报

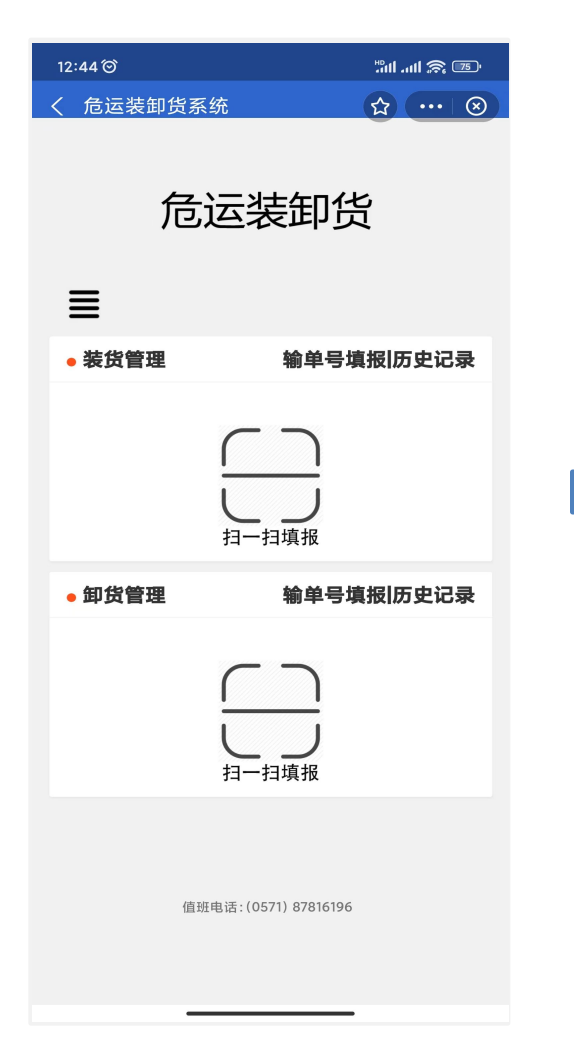

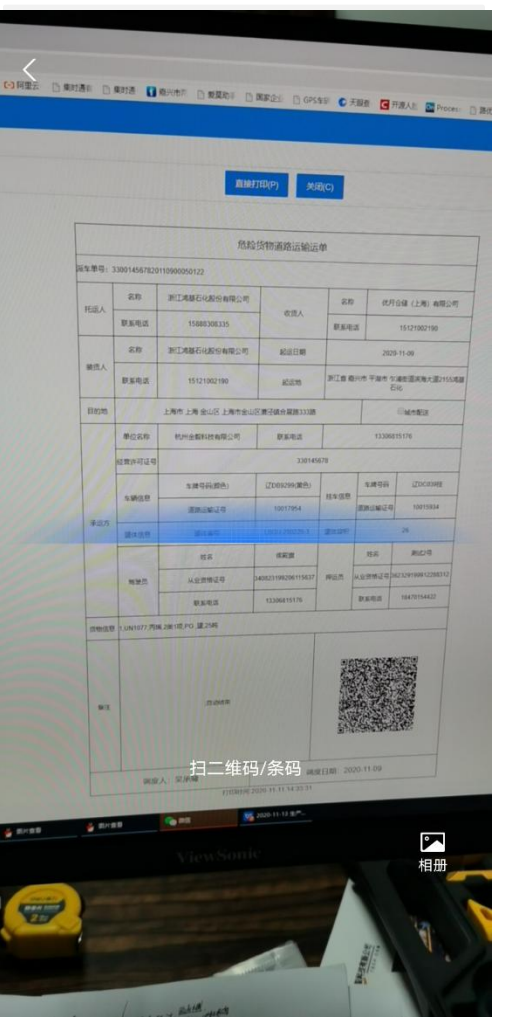

或

主界面 **The Team 有益电子运单的二维码 The Team 输入单号填报** 

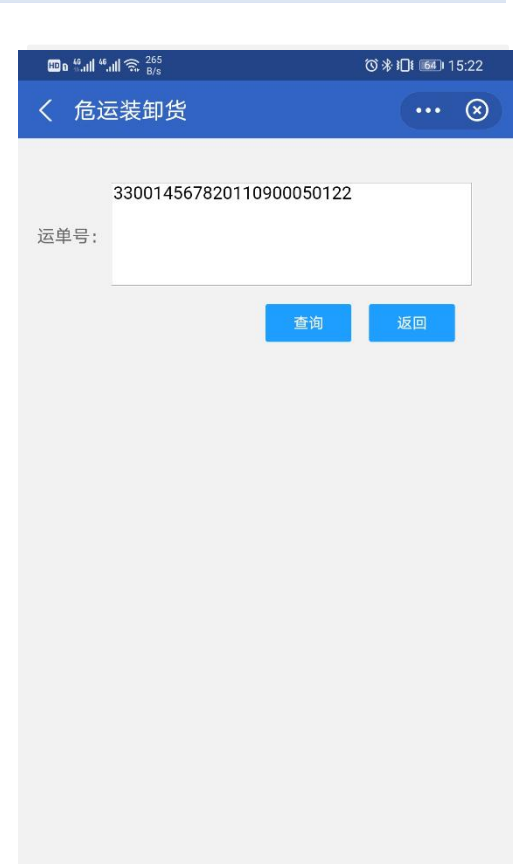

### 手机端:装货填报

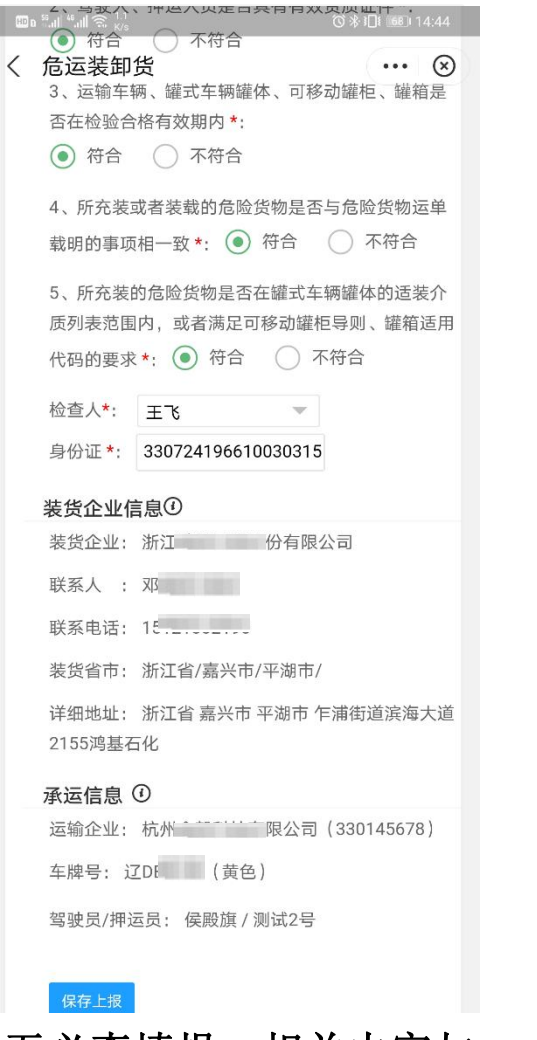

PC端一致

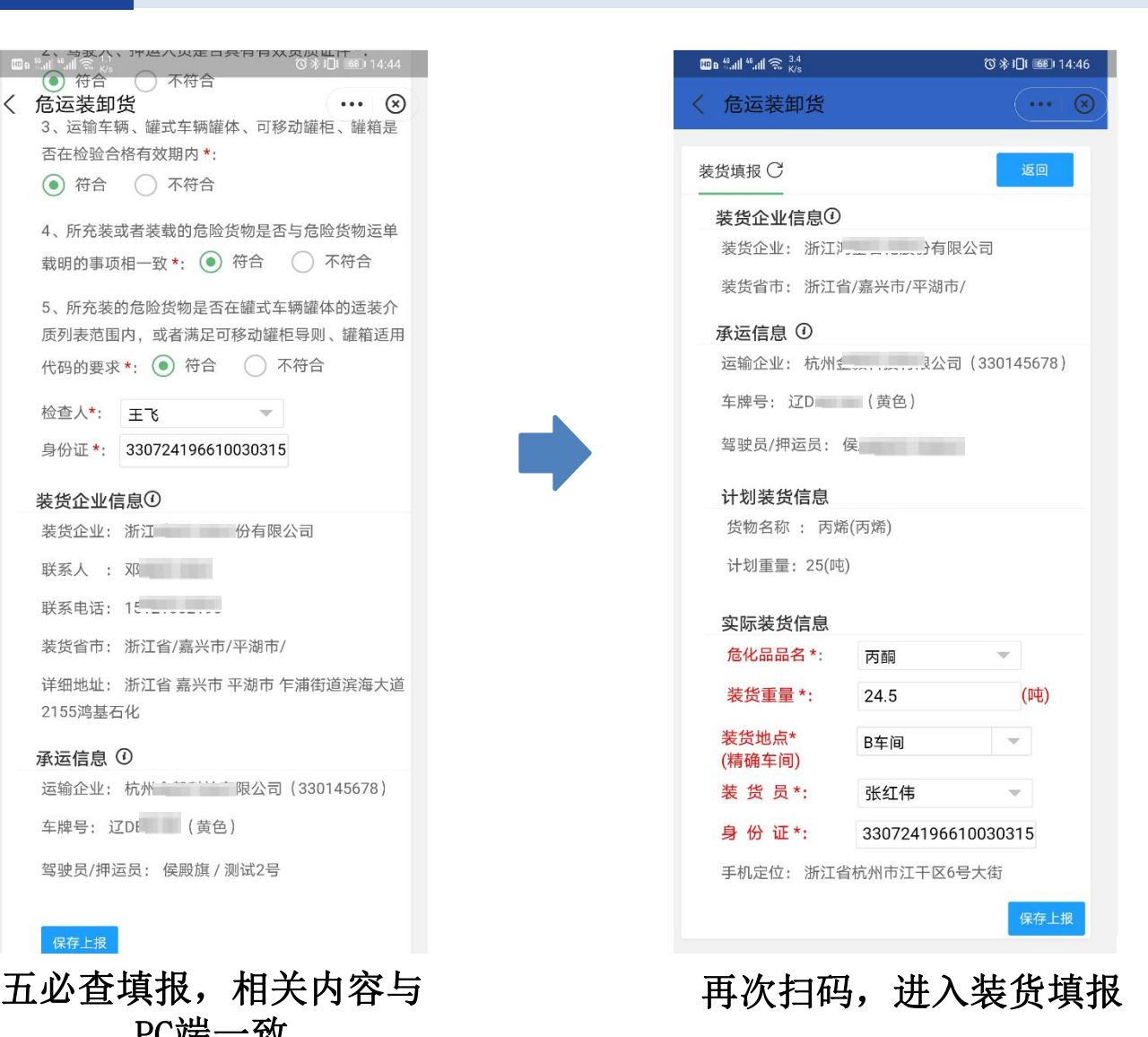

手机端:装货单修改

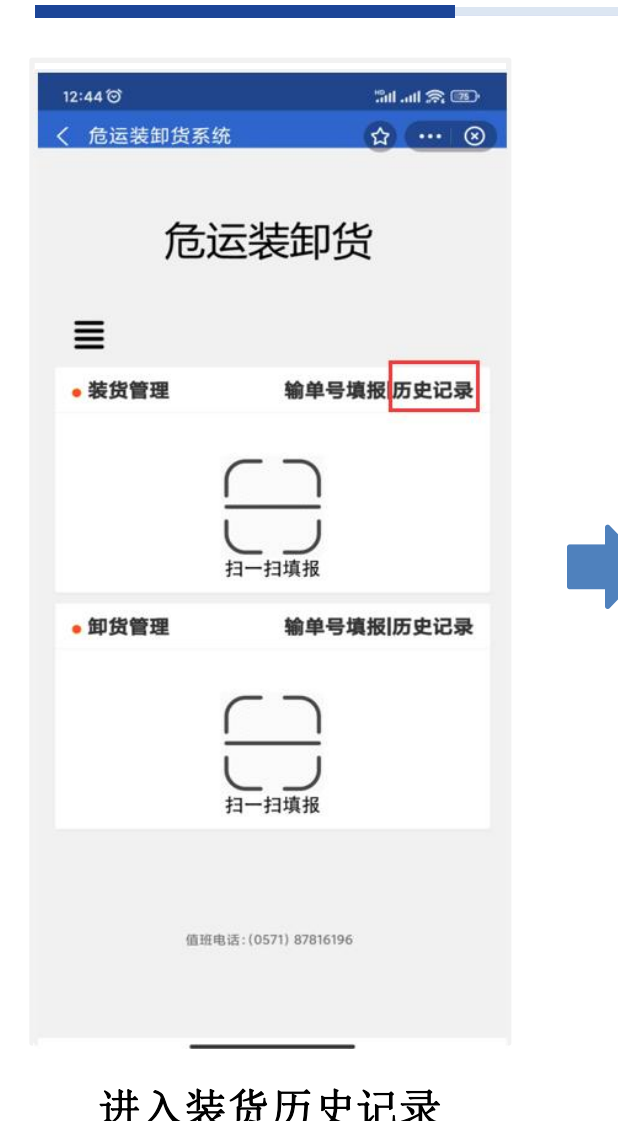

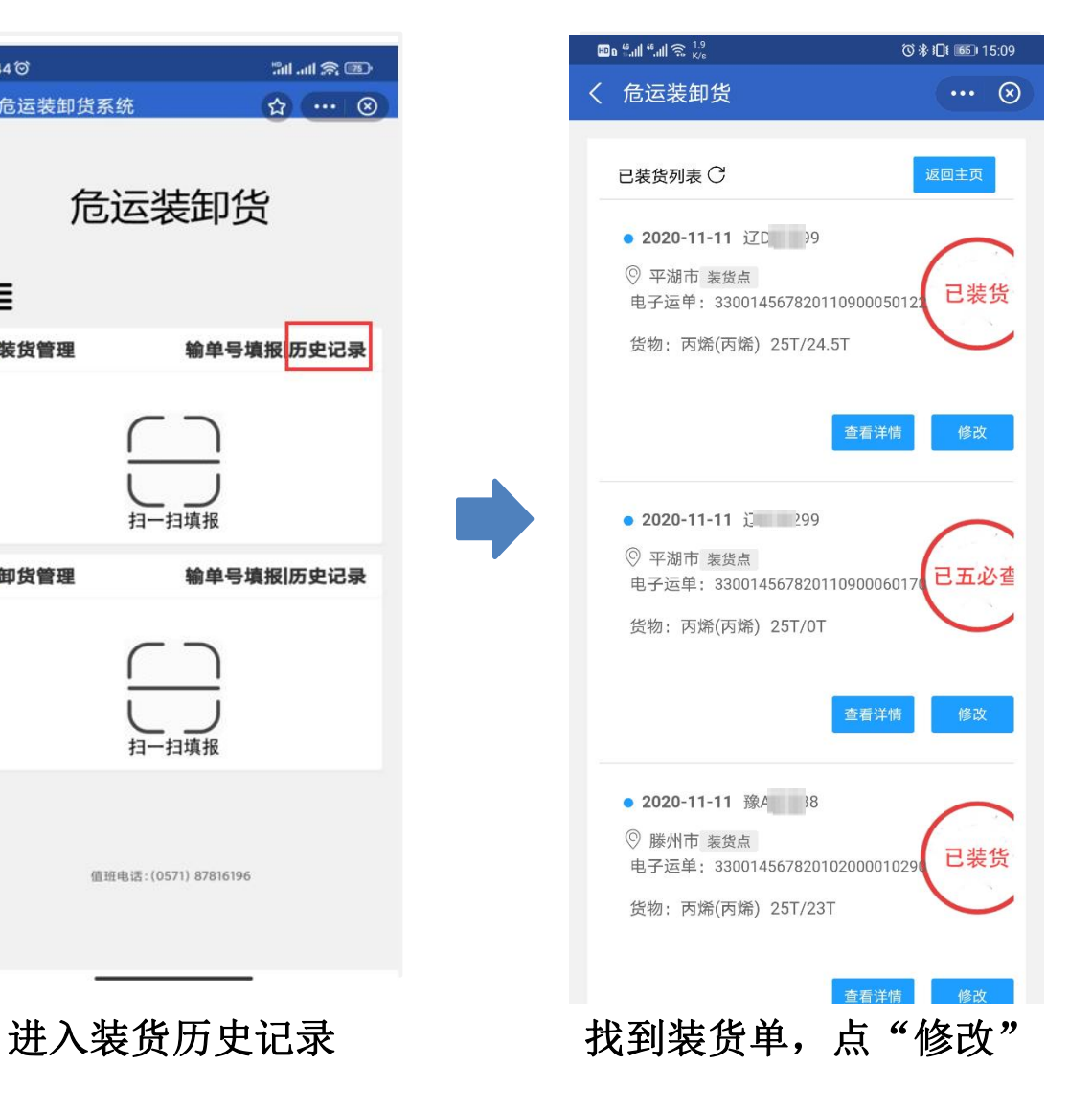

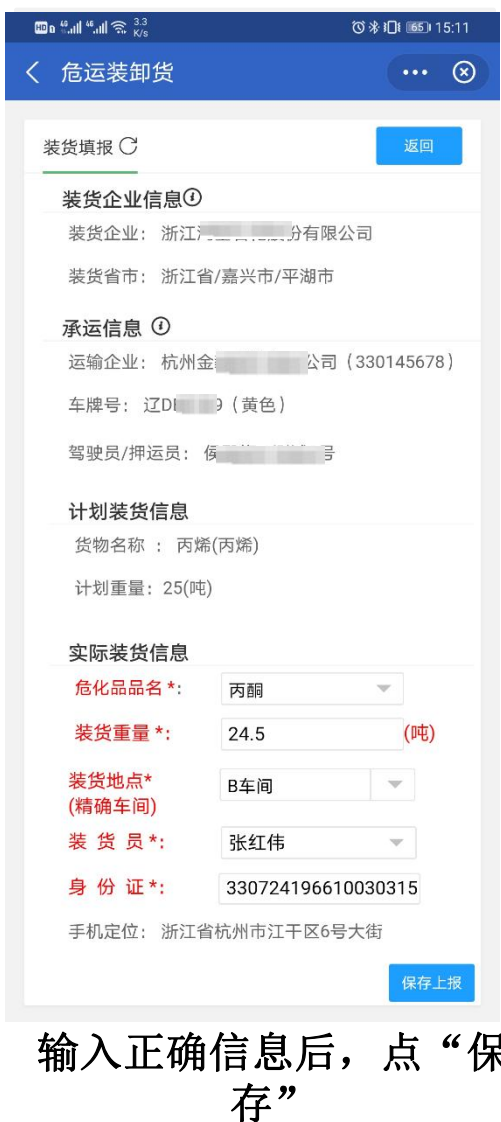

## 手机端: 卸货填报

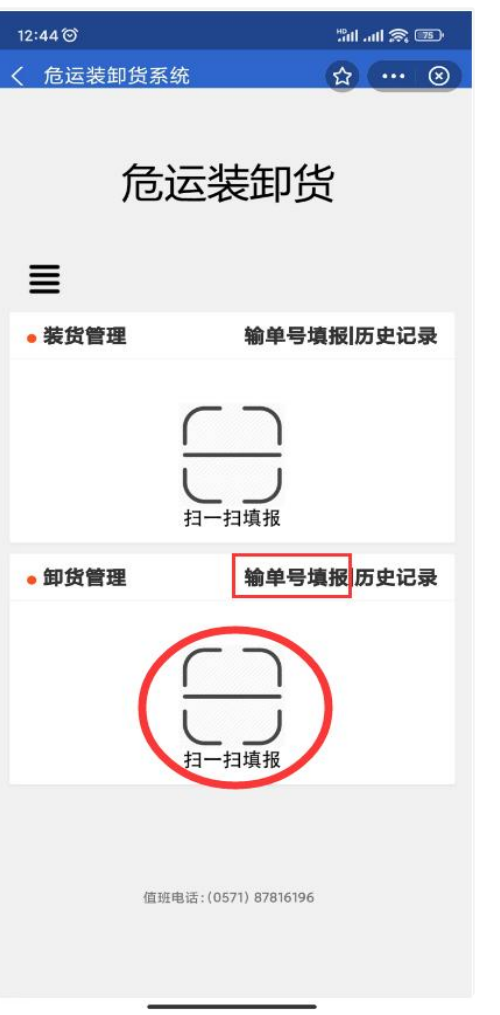

t

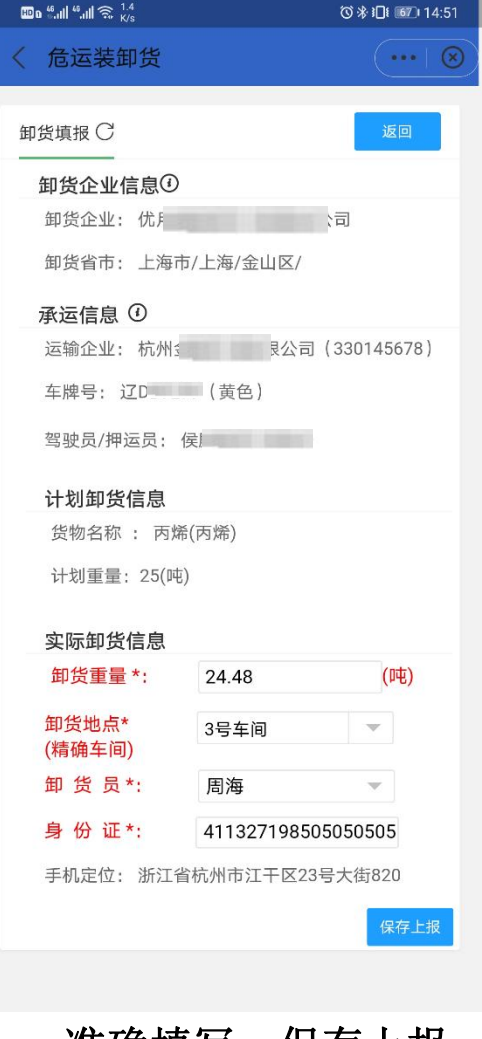

扫码或输单号填报 准确填写,保存上报

手机端: 卸货单修改

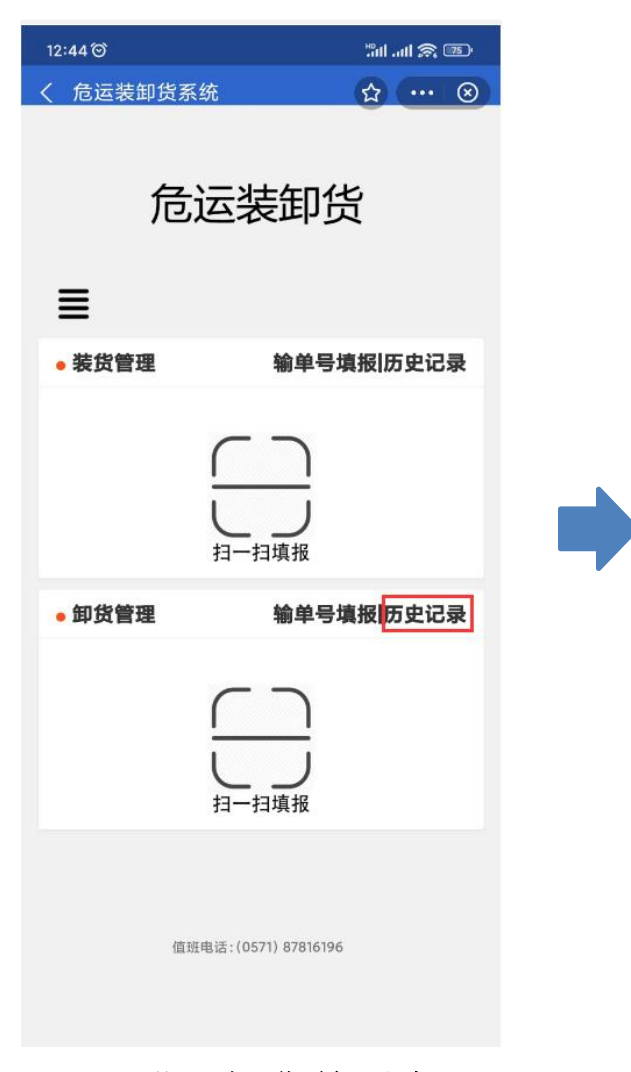

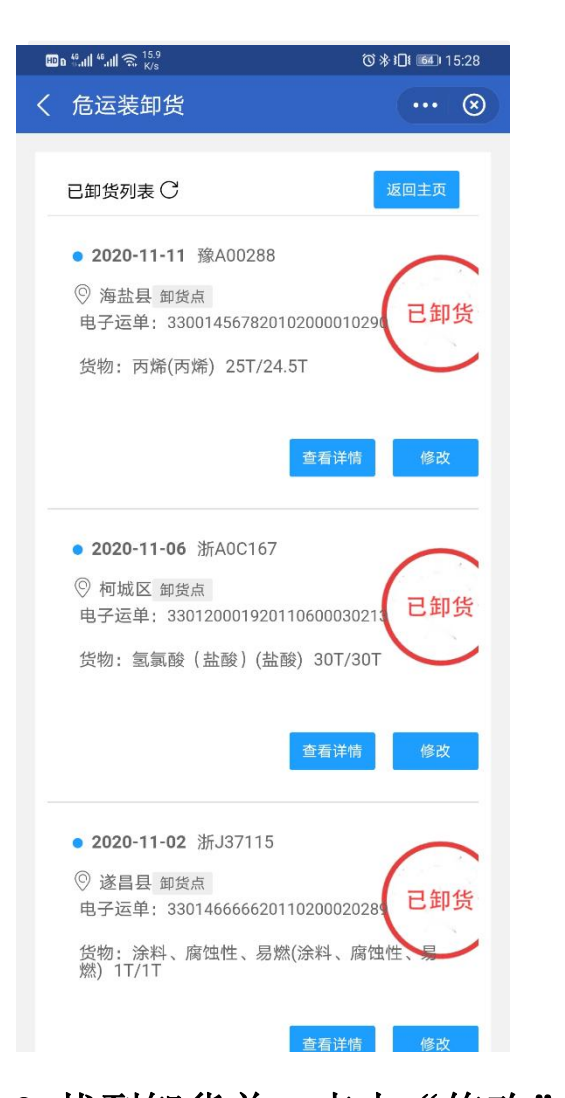

 $\mathbf{m}$  a "all "all  $\mathbf{R}$   $^{237}$ ◎ 米 1日 64 15:28  $\cdots$  8 〈 危运装卸货 卸货填报 C 返回 卸货企业信息① 卸货企业: 浙江海兰 ---------- 「限公司 卸货省市: 浙江省/嘉兴市/海盐县 承运信息 ① 驾驶员/押运员: 杜 计划卸货信息 货物名称: 丙烯(丙烯) 计划重量: 25(吨) 实际卸货信息 卸货重量\*: 24.5 (吨) 卸货地点\* a车间  $\mathbf{v}$ (精确车间) 卸货员\*: 周海  $\overline{\nabla}$ 身份证\*: 411327198505050505 手机定位: 浙江省杭州市江干区23号大街820 保存上报

1.进入卸货单历史记录 2.找到卸货单,点击"修改" 3.准确填写,保存上报